### ТЕМА 5. ТЕХНОЛОГИИ ОБРАБОТКИ И АНАЛИЗА ИНФОРМАЦИИ В ТАБЛИЧНОМ ПРОЦЕССОРЕ MS EXCEL

- 1. Табличный процессор.
- 2. Построение диаграмм.
- 3. Основы работы со встроенными функциями.
- 4. Методы и модели финансовых вычислений.
- 5. Работа с именами ячеек. Использование примечаний.
- 6. Анализ данных.

*Табличный процессор* – это компьютерная программа, поддерживающая представление данных в виде электронных таблиц, состоящих из строк и граф (столбцов), на пересечении которых располагаются клетки (ячейки таблицы). Основное свойство электронных таблиц – мгновенный пересчет формул при изменении значений входящих в них операндов.

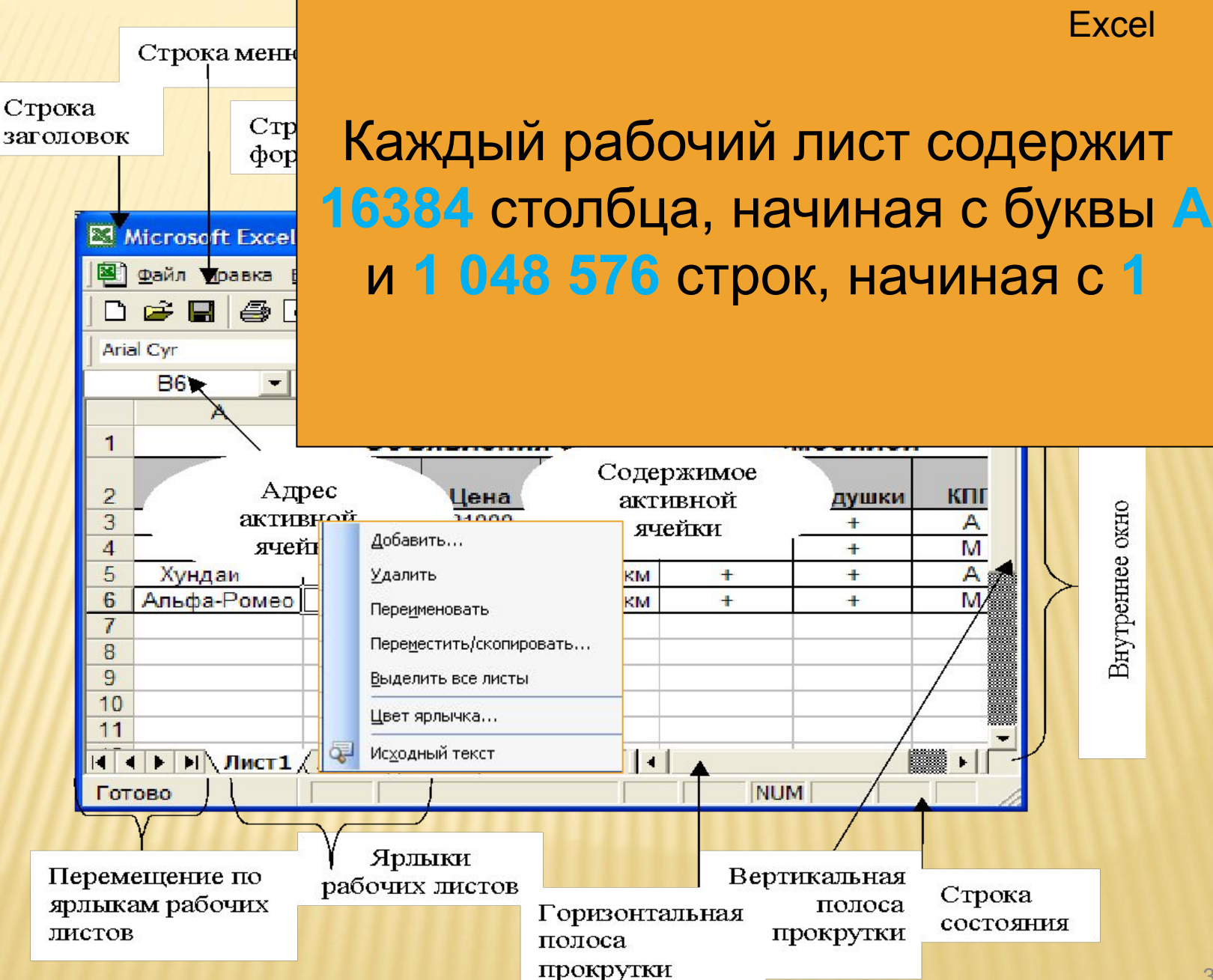

3

## ТИПЫ ДАННЫХ

**текст** – присутствие в ячейке цифровых и нецифровых символов.

**число** – наличие в ячейке цифровых символов, а также запятой, являющейся разделителем целой и дробной части числа, знаков плюс и минус в начале ячейки, указывающих на положительное или отрицательное значение числа.

**формула** – последовательность арифметических действий произведенных на основе значений из других ячеек или числовых констант.

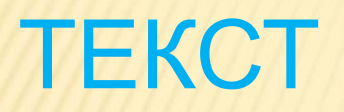

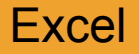

### **•Текст выравнивается в ячейке** *по левому краю***.**

### **•Текст используется для** *оформления таблиц*  **– названия, шапки, боковика,**

#### **а также для обозначения числовых данных**

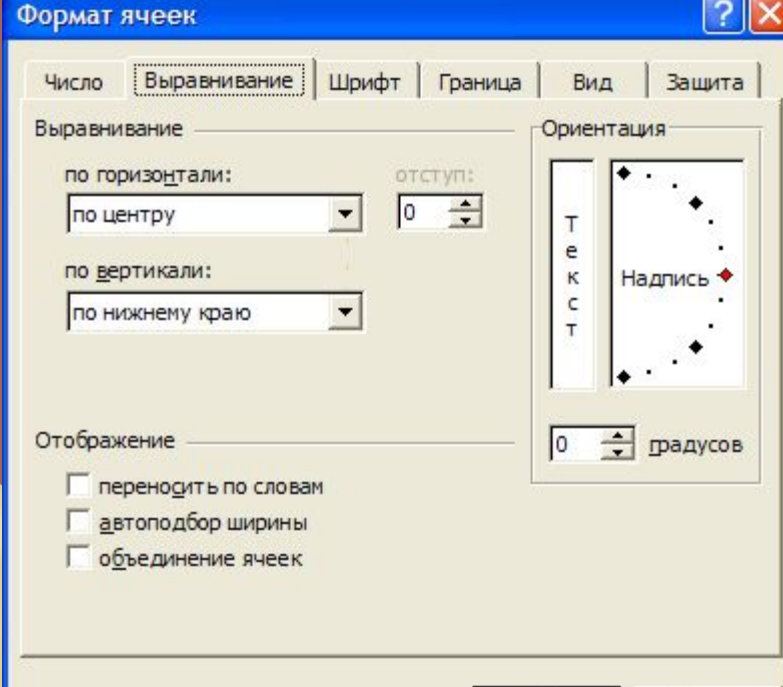

 **сняющей информаци** ней таблице.

### **• В ячейке может находиться не больше 32000 символов**.

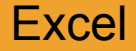

### ЧИСЛО

<sup>∙</sup> Числовая информация выравнивается в ячейке *по правому краю*.

 С помощью числовой информации представляют всевозможные *количественные соотношения* данных определенного типа, например: объемы продаж, количество товара, процент вклада, дата реализации и т.п.

Числовые значения, введенные в ячейки рабочей таблицы, могут использоваться в *формулах и диаграммах*.

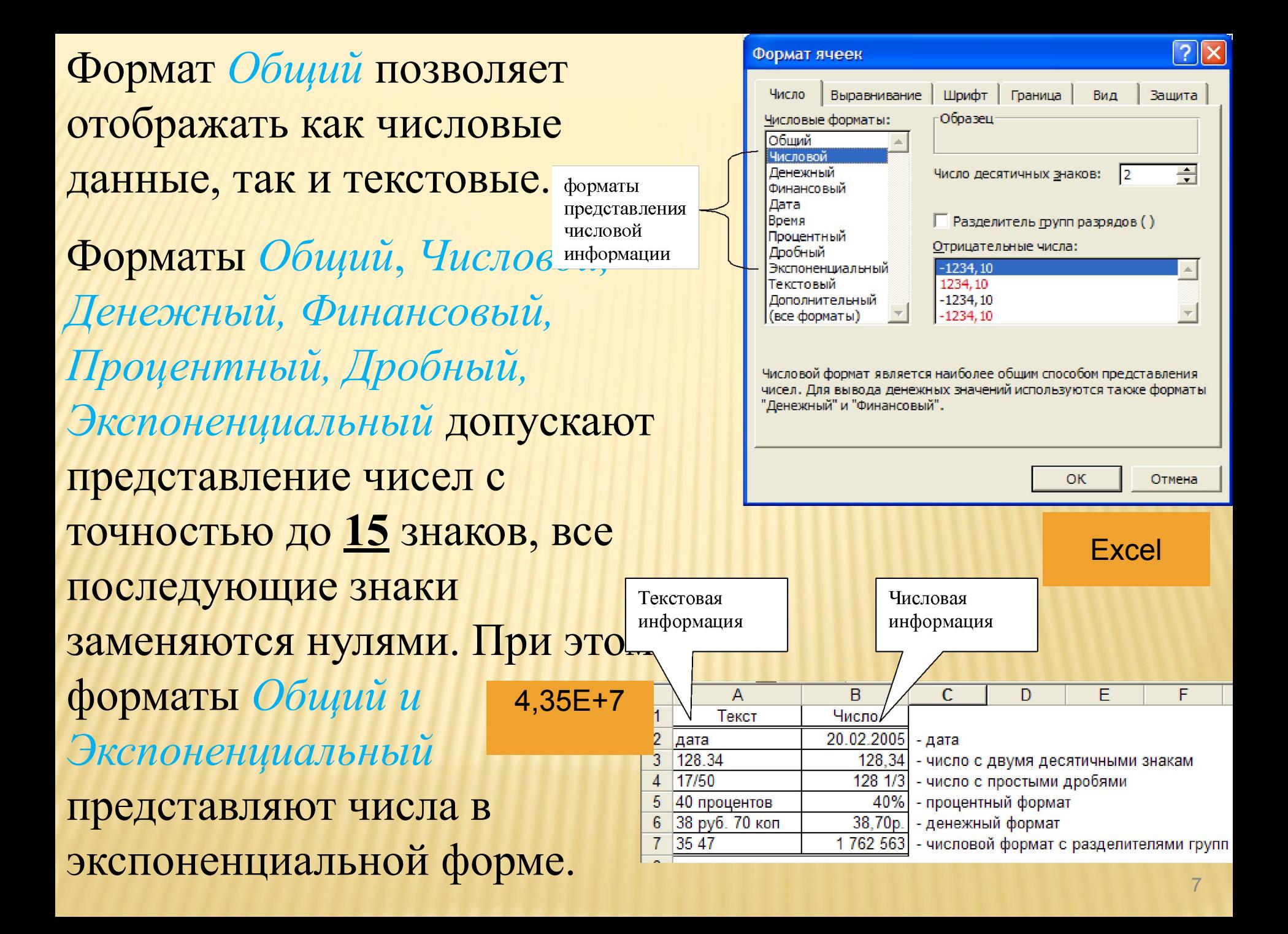

В Excel в зависимости от формата представления одно и то же число воспринимается по разному. Например, число **41172** может быть воспринято в денежной форме (форматы денежный или финансовый – **41 172, 00 р**., или **\$41 172, 00** ), в процентах, в экспоненциальном формате – **4,12Е+4**, в формате даты – **20.09.2012**

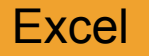

## Отсчет дат в **Microsoft Office Excel для Windows** начинается с *1 января 1900 года* и заканчивается *31 декабря 9999*.

*1 января 1900 года* присвоен порядковый номер 1. *2 января 1900 года*, имеет порядковый номер 2, 13 *сентября 2012 года* имеет порядковый номер 41165,

а 20 сентября *2012 года* соответственно – 41172 Дата до 1 января 1900 будет воспринята как текст.

**Excel** 

Из этого следует, что над датами можно производить вычисления. Для определения числа, соответствующего дате, следует изменить формат ячейки на числовой или общий.

> установить формат Дата Для определения даты, соответствующей числу, следует

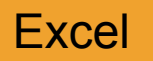

# Интересно: в Microsoft Office Excel для Macintosh отсчет дат идет начиная с 4 января 1904 года.

Поскольку в двух системах дат используются разные начальные дни, в каждой из них одна и та же дата представлена разными порядковыми номерами.

Определение порядкового номера даты идет с учетом високосных лет.

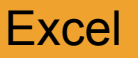

### **Определение високосного года**

- ✔Если число-номер года делится на 4 без остатка, год считается високосным.
- ✔Однако, если это число также делится на 100 без остатка, год считается НЕ високосным (например, 1900, 1800, 1700-й годы НЕ високосные!).
- ✔ Однако, если это число делится еще и на 400, год ВСЕ-ТАКИ високосный! Таким образом, 2000 год является особым високосным годом, который бывает лишь раз в 400 лет.

## Пример 1.

Определить сколько дней прошло с момента рождения до сегодняшнего дня.

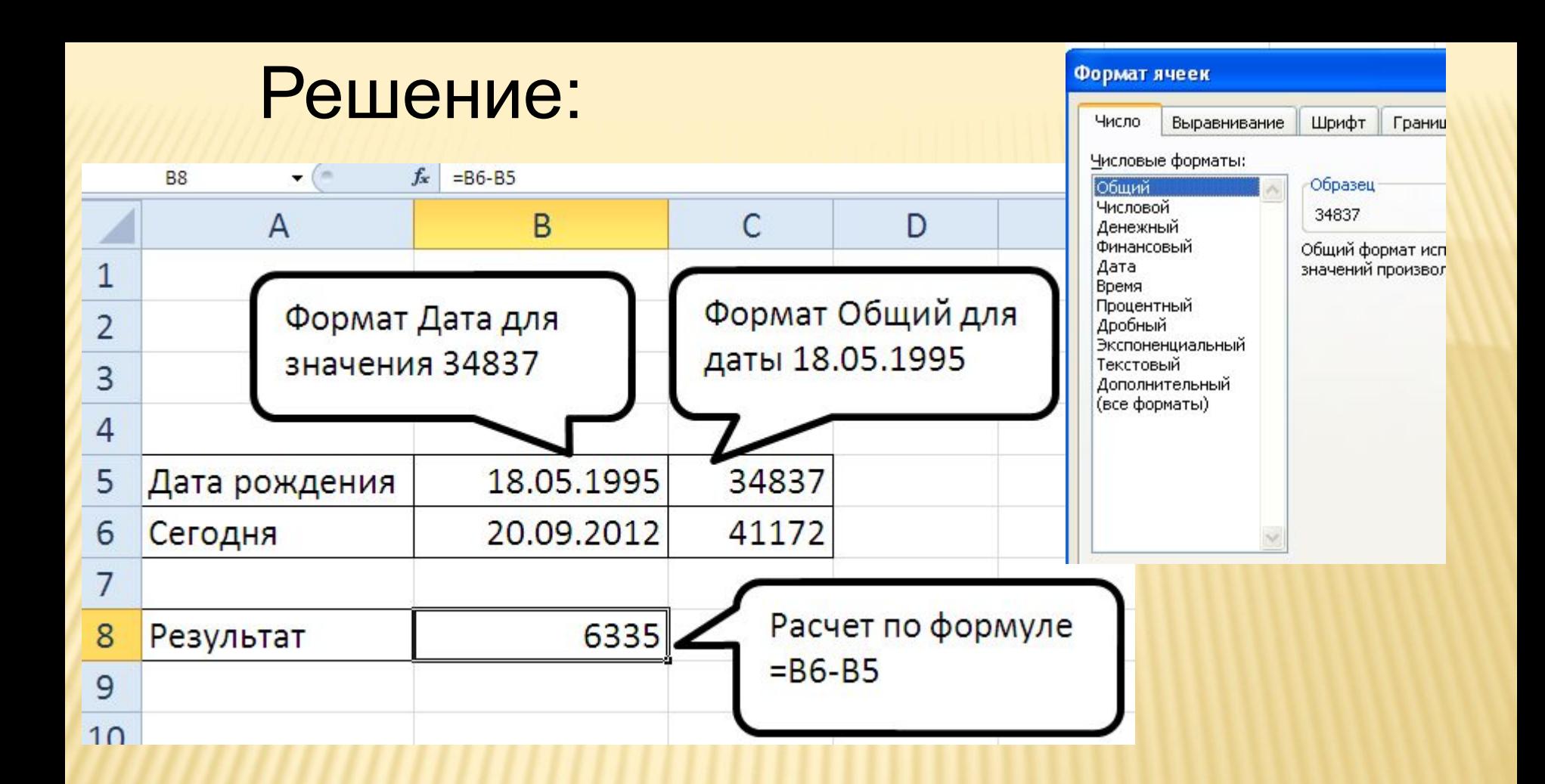

Примечание: Если дата должна быть обновляемая, то следует воспользоваться функцией **Сегодня()** из категории функций дата и время. 14

# **Пример 2.** Определить какое будет число через 45 дней после сегодняшнего дня

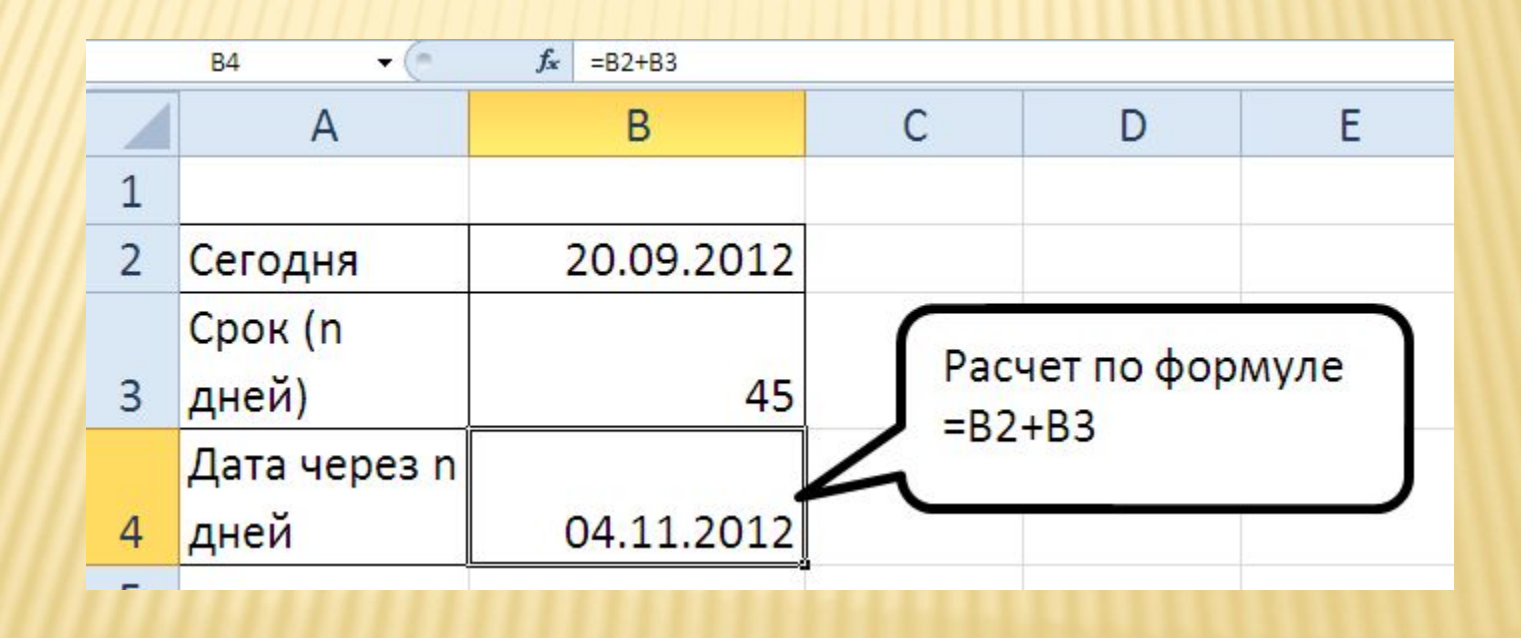

Если даты вводятся в сокращенном формате, т.е. с двумя цифрами в номере года, и они лежат между *00 и 29*, то эти даты интерпретируются как даты *XXI столетия*.

Если две цифры номера года лежат между *30 и 99*, то Excel понимает эти даты как даты *XX столетия*.

Например, дата 20.02.05 будет воспринята как 20 февраля 2005 года, а дата 20.02.99 – как 20 февраля 1999 года.

## ФОРМУЛА

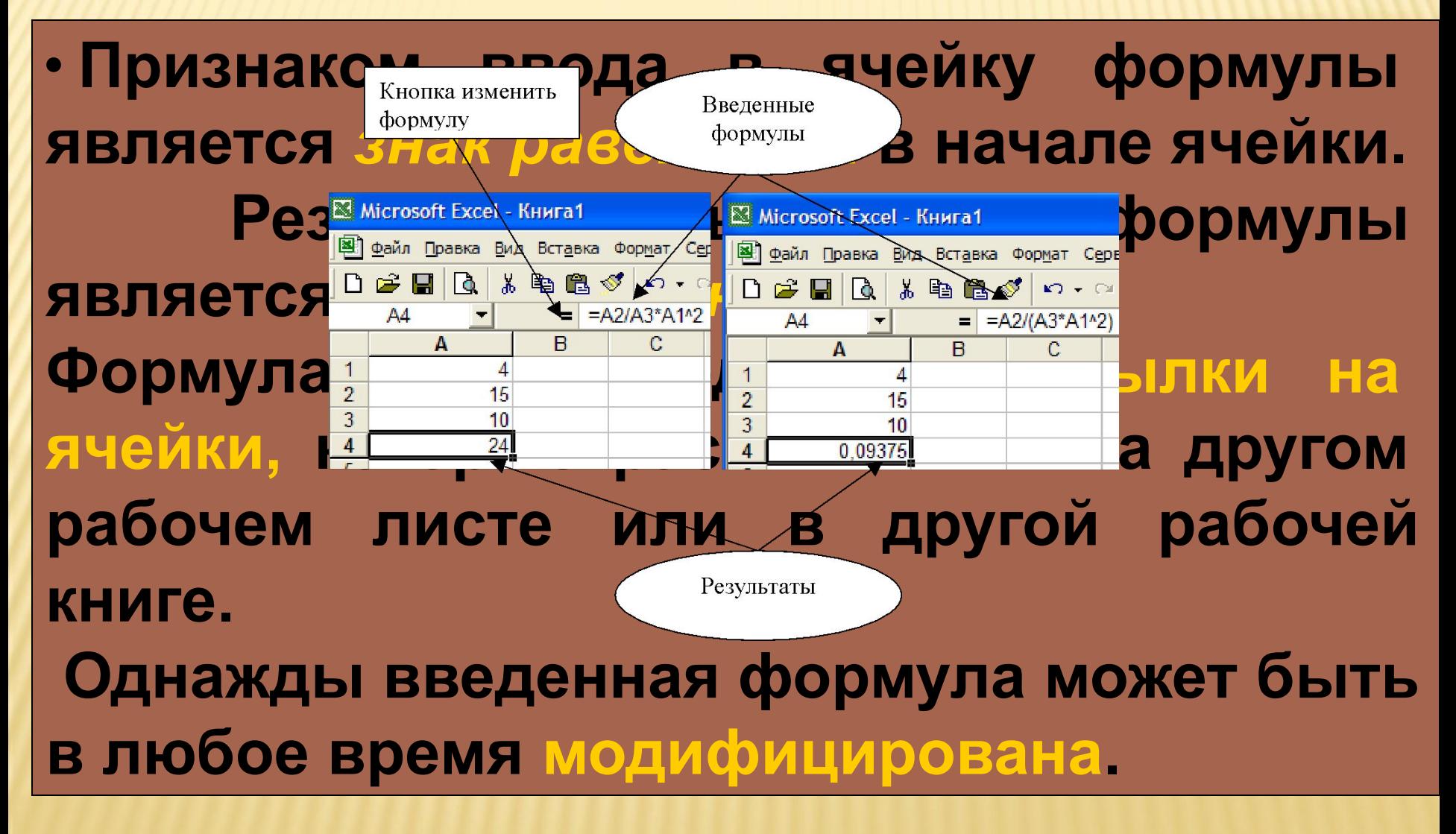

**Excel** 

## СПОСОБЫ АДРЕСАЦИИ В EXCEL

**Относительные ссылки**

**Абсолютные ссылки**

**При копировании формулы ссылки на адреса будут изменяться относительно начального местоположения настолько, насколько произошло смещение A1**

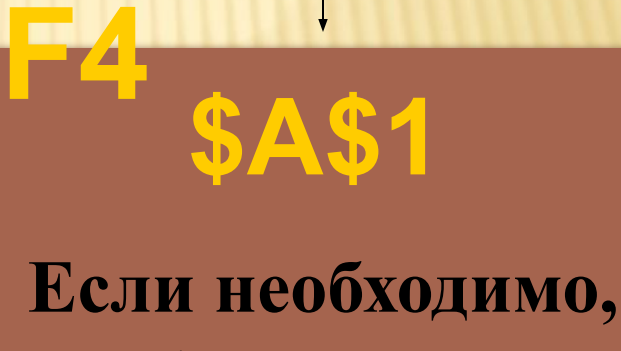

**чтобы ссылки на адреса ячеек копировались без изменений A\$1 \$A1**

Создается внедренная диаграмма с помощью **Мастера диаграмм**, который представлен на стандартной панели инструментов, или выполнить последовательность действий **Вставка/Вставка Диаграммы**.

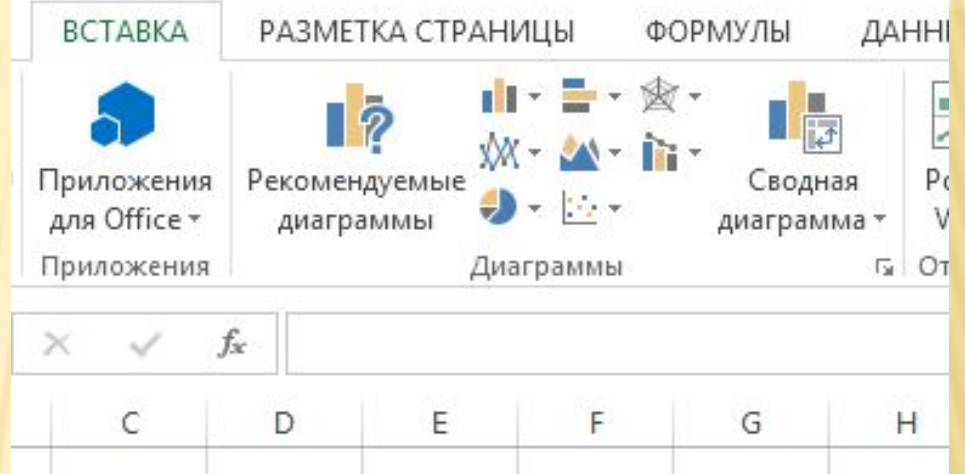

Перед созданием диаграммы нужно отметить участок таблицы, информация с которого должна быть показана на диаграмме. Затем нужно щелкнуть мышью на типе соответствующей диаграммы, после чего программа создает диаграмму и появляются дополнительные ленты **Конструктор** и **Формат**.

С помощью ленты **Конструктор** можно добавить элементы диаграммы (оси, название осей, подписи данных, настроить легенду), настроить данные диаграммы (добавить новые, изменить ориентацию – строка/столбец), изменить тип диаграммы, настроить его стиль и т.д.

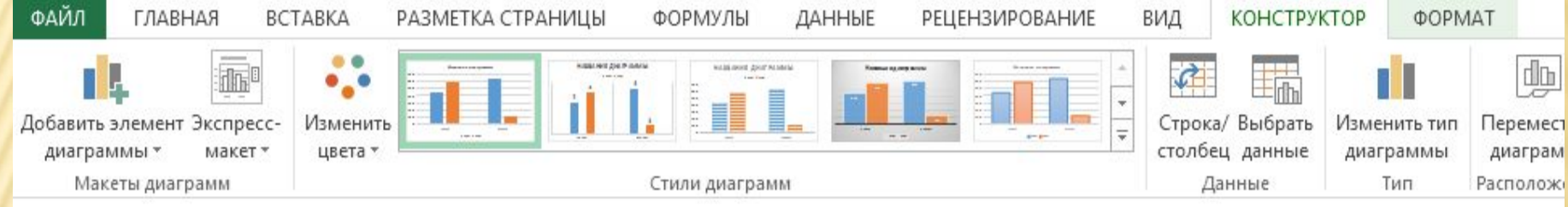

С помощью ленты **Формат** можно изменить внешний вид диаграммы, добавить новые фигуры на диаграмму, изменить стиль, размер диаграммы и т. д.

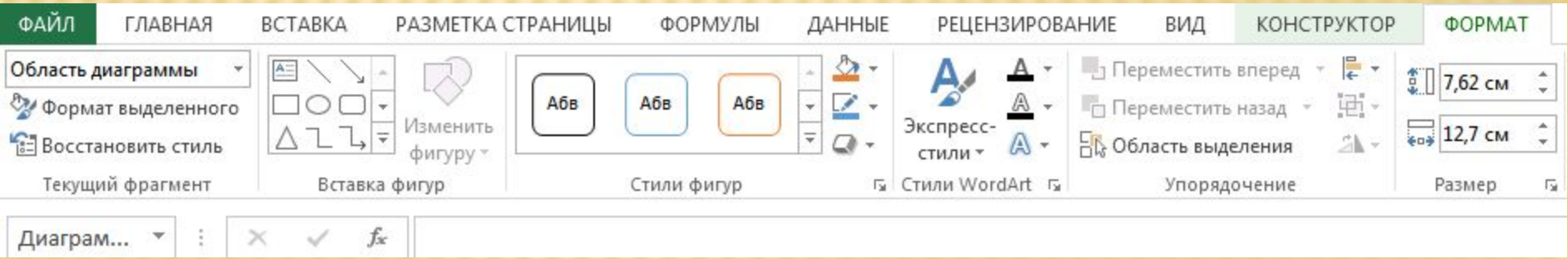

#### Методы и модели финансовых вычислений.

Одним из главных вопросов в любом бизнесе является вопрос о том, сколько имеется денег у компании (фирмы, предприятия) для еѐ развития. Для ответа на этот вопрос необходимо оценить чистый денежный поток, т.е. разницу между положительным и отрицательным денежными потоками. Положительный денежный поток – это количество средств, поступающих в компанию. Отрицательный денежный поток – это количество средств, расходуемых компанией. Среди способов достижения положительного денежного потока является получение прибыли за счет дивидендов и процентов по финансовым вложениям. Отрицательный денежный поток складывается, в том числе, за счет уплаты процентов по ценным бумагам, на оплату процентов по полученным кредитам, займам и другим выплатам.

Следует помнить, что финансовые операции можно проводить по разным схемам начисления процентов.

Простой процент предполагает такой способ наращения, при котором проценты начисляются на сумму первоначального взноса.

Сложный процент предполагает такой способ наращения, при котором начисление процентов производится на всю накопленную к этому моменту сумму.

Наращение по простым процентам используется, как правило, в краткосрочных финансовых сделках. При таком начислении проценты причисляются к вкладу только в конце срока, т.е. расчет простых процентов не предусматривает капитализации процентов.

Формула для начисления простых процентов выглядит следующим образом:

где

$$
S = P \times (1 + t \times i)
$$

- S наращенная сумма
- P первоначальная сумма
- t количество периодов начисления процентов (лет, кварталов, месяцев, дней)
- i процентная ставка за период начисления
- Процентная ставка должна соответствовать периоду начисления процентов, т.е. если процентная ставка задана годовая, а период начисления не равен году, то значение процентной ставки следует привести в соответствие с периодом начисления процентов.
- Наращение с использование сложных процентов чаще всего применяют при долгосрочных финансово-кредитных операциях. По данному методу рост размера ссуды (наращение) происходит с ускорением, так как база расчетов с каждым шагом увеличивается на присоединенные к ней проценты.
- Формула для начисления сложных процентов выглядит следующим образом:

$$
S = p \times (1 + i)^t
$$

- где S наращенная сумма;
- P первоначальная сумма;
- t количество периодов начисления процентов(лет, месяцев, кварталов и т.п.);
- i процентная ставка за период начисления.
- Процентная ставка должна соответствовать периоду
- начисления процентов также как и в случае начисления по простым процентам
- **БС** (ставка; кпер; плт; пс; тип 2 ) вычисляет будущую стоимость инвестиции (вклада) на основе периодических, равных по величине сумм платежей и постоянной процентной ставки.
- **КПЕР** (ставка; плт; пс; бс; тип) вычисляет общее количество периодов выплаты для инвестиции на основе периодических постоянных выплат и постоянной процентной ставки.
- **ПЛТ** (ставка; кпер; пс; бс; тип) вычисляет сумму
- периодического платежа для аннуитета на основе постоянства сумм платежей и постоянства процентной ставки. **ПС** (ставка;
- кпер; плт; бс; тип) рассчитывает приведенную к текущему моменту стоимость инвестиции, которая на настоящий
- момент равноценна ряду будущих выплат.
- **СТАВКА** (кпер; плт; пс; бс; тип; предположение) определяет процентную ставку по аннуитету за один период, используя итерационный метод.

Для удобства работы в MS Excel имеется возможность присваивать имена отдельным ячейкам или диапазонам ячеек, которые затем можно вводить в формулы наравне с адресами.

Имена присваиваются через вкладку **Формулы** в группе **Определенные имена**.

Имена используются при абсолютном обращении к ячейке (диапазону ячеек), т.е. когда значения берутся из ячейки с точно указанным адресом.

Задаваемые имена действительны для всей рабочей книги. Если имя нужно закрепить только за одним рабочим листом, то при его создании следует сначала ввести название листа, заканчивающееся восклицательным знаком (например, Лист1!Налог).

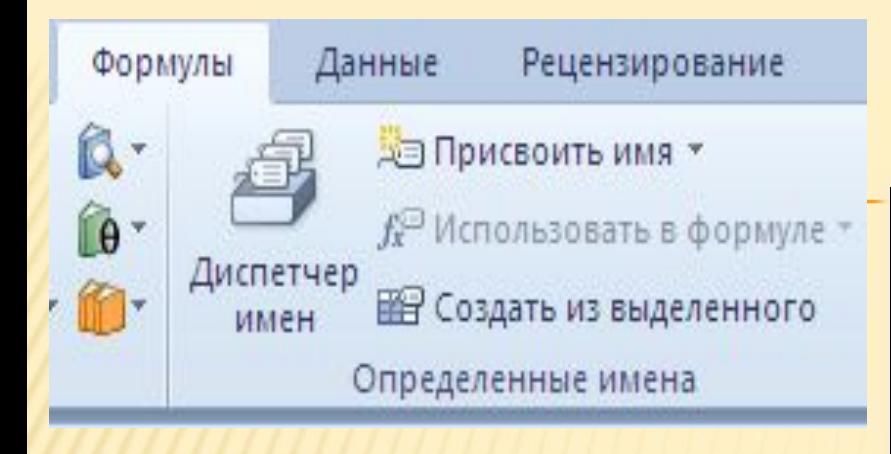

## ИМЕНА ЯЧЕЕК

### **Имя используется при абсолютном обращении к ячейке**

- **•имена должны состоять из букв, цифр, точек и символов подчеркивания;**
- **•пробелы не допускаются;**
- **•прописные и строчные буквы воспринимаются одинаково;**

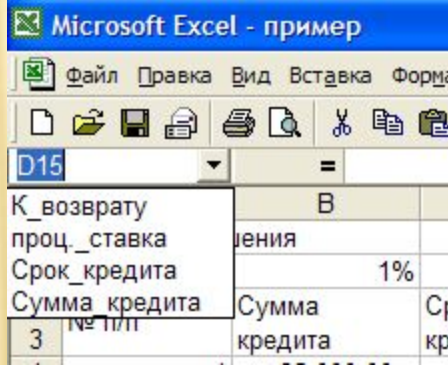

**•можно использовать как латинский, так и русский регистры.** 

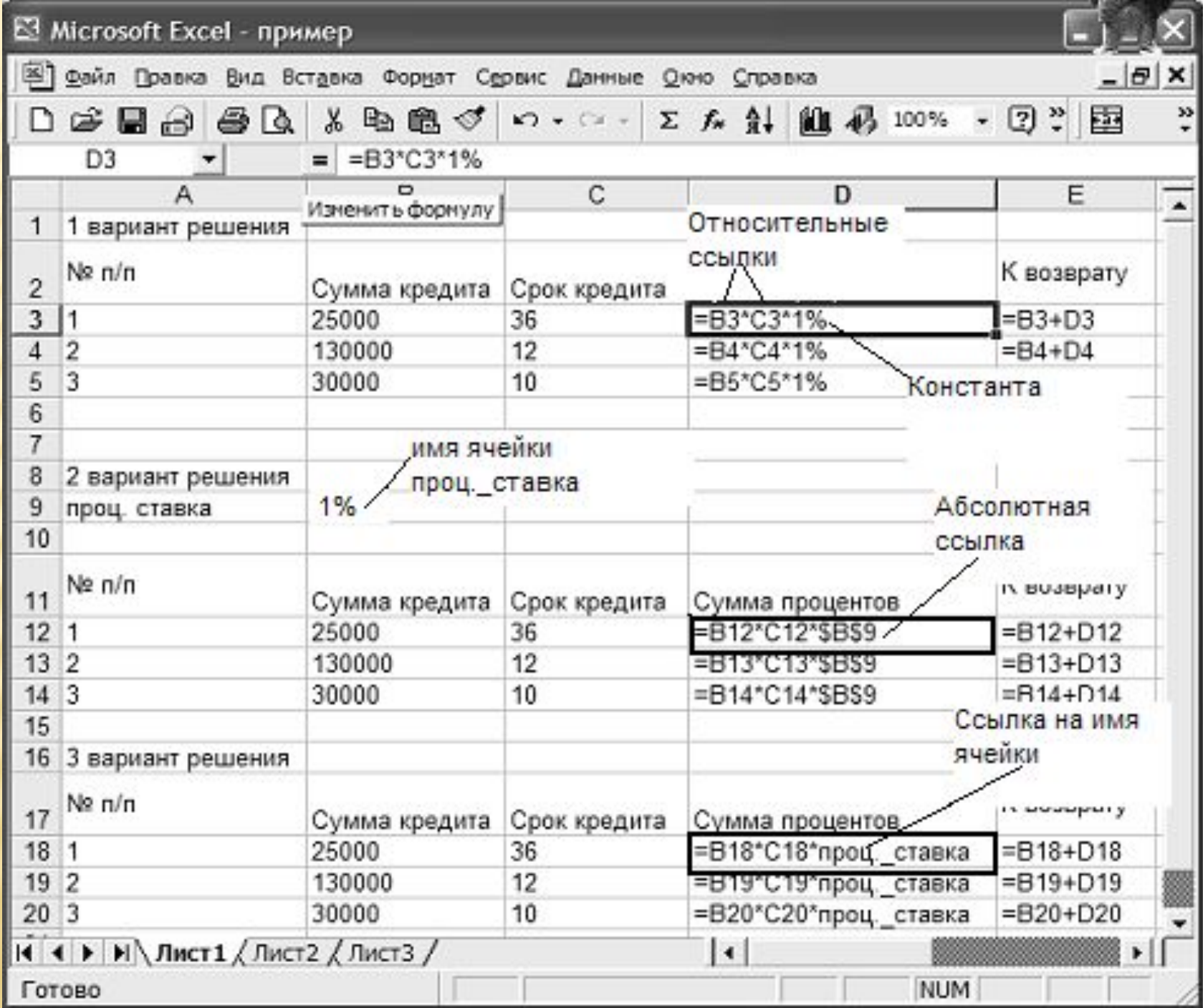

## ПРАВИЛА РАБОТЫ В EXCEL

- Все нормативные данные должны быть записаны в отдельных ячейках, так, чтобы при их изменении расчеты в таблице оставались правильными
- Таблица и диаграмма должны быть правильно оформлены (иметь название и заголовки столбцов, клетки таблицы расчерчены, диаграмма должна иметь заголовки и при необходимости легенду, наименования осей и др.)
- Формулы должны строиться по возможности с использованием имен
- Все числа с *дробной частью* оформлять с 2 знаками после запятой

## ФУНКЦИИ

- *Функции* заранее определенные формулы, выполняющие вычисления в указанном порядке по заданным величинам, называемым аргументами.
- Все функции имеют уникальные имена (идентификаторы). Функции имеют параметры, посредством которых передаются значения аргументов - исходных данных для вычислений. Синтаксис функций имеет вид:
- **ИМЯ\_ФУНКЦИИ(список аргументов)**

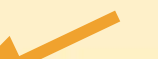

#### Вызов мастера функций

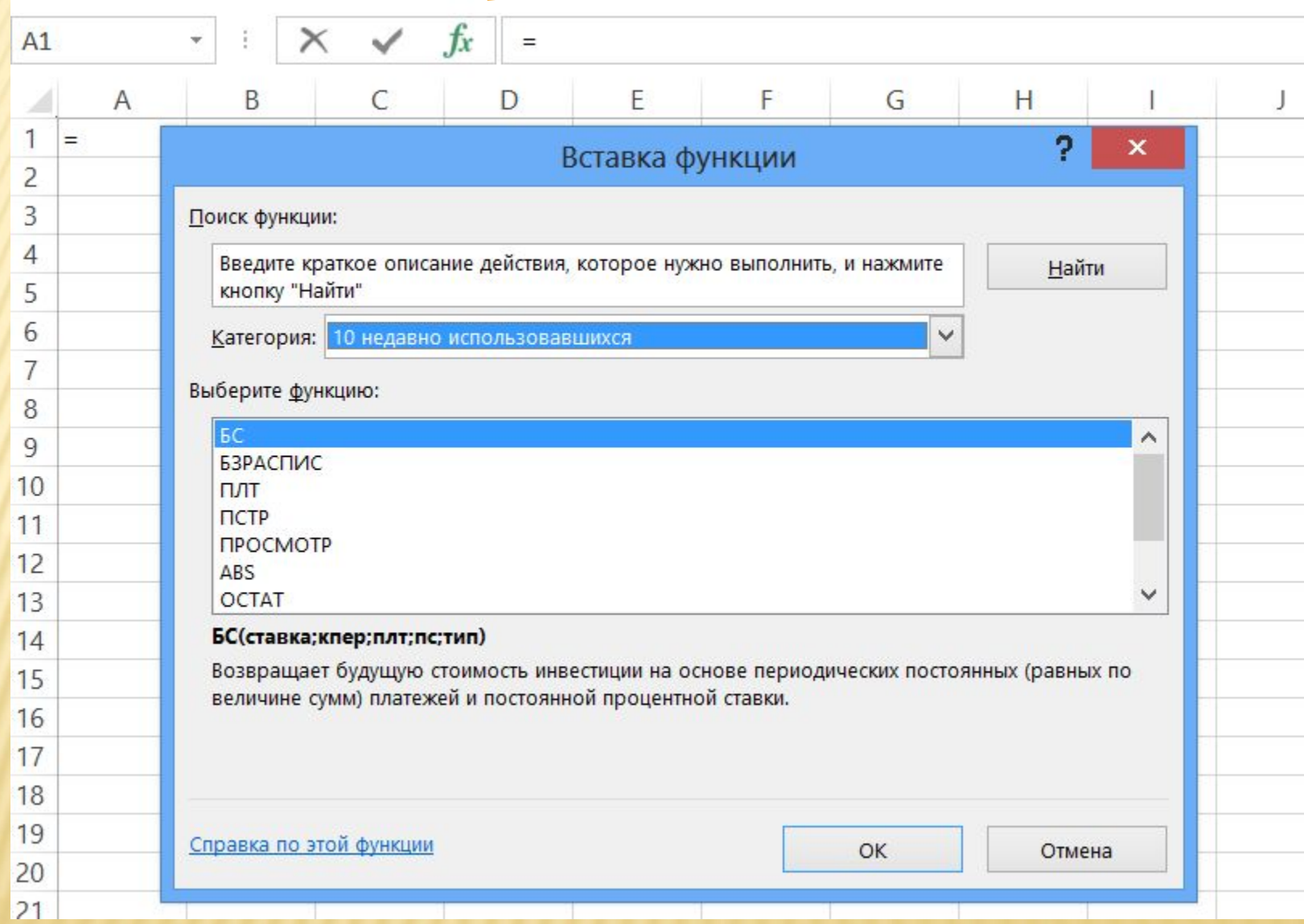

#### **Функции разделены на категории**

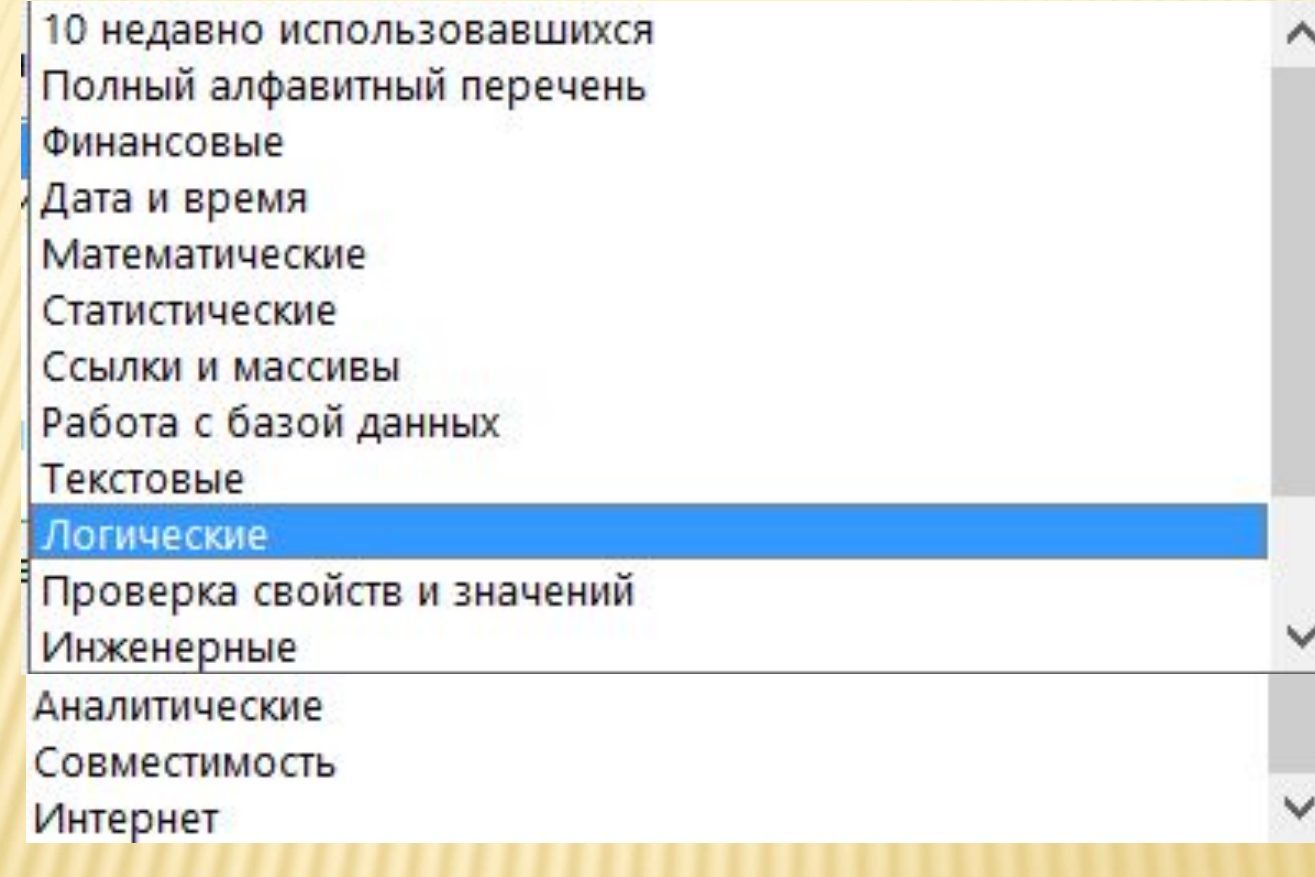

**СУММ** - вычисление суммы всех значений, заданных числовым списком, или находящихся в некотором диапазоне **СЧЁТ** - подсчет количества значений в диапазоне **СРЗНАЧ** - расчет среднего значения **МАКС** - определение максимального значения **МИН** - определение минимального значения **ЕСЛИ** - возвращает одно значение, если указанное условие дает в результате значение ИСТИНА, и другое значение, если условие дает в результате значение ЛОЖЬ **СУММЕСЛИМН** - суммирование ячеек, удовлетворяющих определенному критерию **СЧЁТЕСЛИМН** - подсчет количества непустых ячеек в диапазоне, удовлетворяющих заданному условию *Встроенные функции Excel, наиболее часто используемые при экономических расчетах* 

**СЧИТАТЬПУСТОТЫ -** подсчет количества пустых ячеек в диапазоне

**РАНГ -** вычисляет ранг числа, в списке чисел, т.е. его порядковый номер относительно других чисел, указанных в списке

**ПРОЦЕНТРАНГ -** вычисляет процентную долю числа, заданного адресом ячейки от максимального значения в указанном массиве.

#### *Функции даты и времени*

**СЕГОДНЯ –** возвращает системную дату текущего компьютера, в формате число, месяц, год **ТДАТА** - возвращает системную дату и время текущего компьютера, в формате число, месяц, год, час, минуты. **ДЕНЬНЕД** - преобразует дату в числовом формате в номер дня недели от 1 до 7. **МЕСЯЦ** - преобразует дату в числовом формате в номер месяца.

**ДНЕЙ360** - возвращает количество дней между двумя датами на основе 360-дневного года (двенадцать месяцев по 30 дней).

#### *Логические функции*

**И** – выдает значение ИСТИНА, если все логические значения имеют значение ИСТИНА; значение ЛОЖЬ, если хотя бы одно логическое значение имеет значение ЛОЖЬ. **ИЛИ** – выдает значение ИСТИНА, если хотя бы одно из логических значений имеет значение ИСТИНА; значение ЛОЖЬ, если все логические значения имеют значение ЛОЖЬ.

*Функции поиска данных в некотором диапазоне* **ПРОСМОТР ВПР -** вертикальный просмотр

**ГПР** – горизонтальный просмотр

# ВОЗМОЖНЫЕ ЗНАЧЕНИЯ ОШИБОК

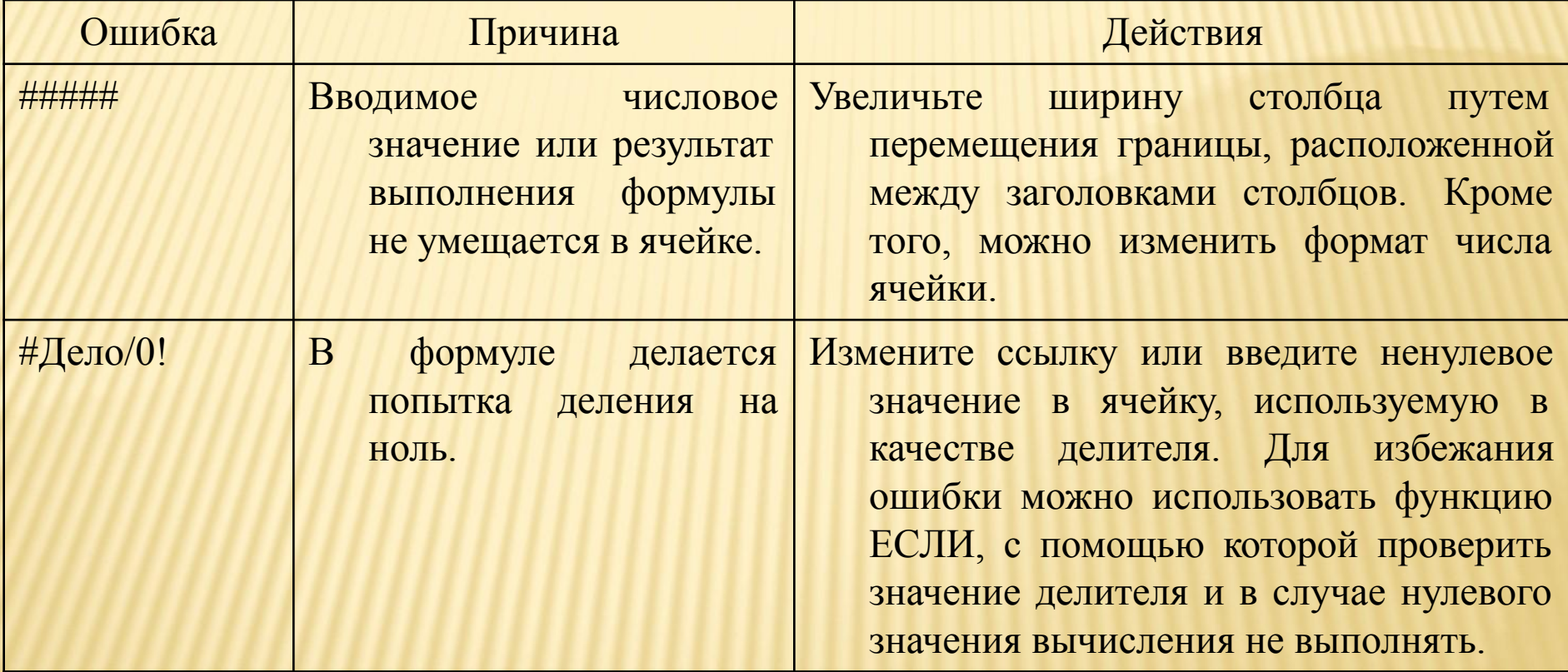
# ВОЗМОЖНЫЕ ЗНАЧЕНИЯ ОШИБОК

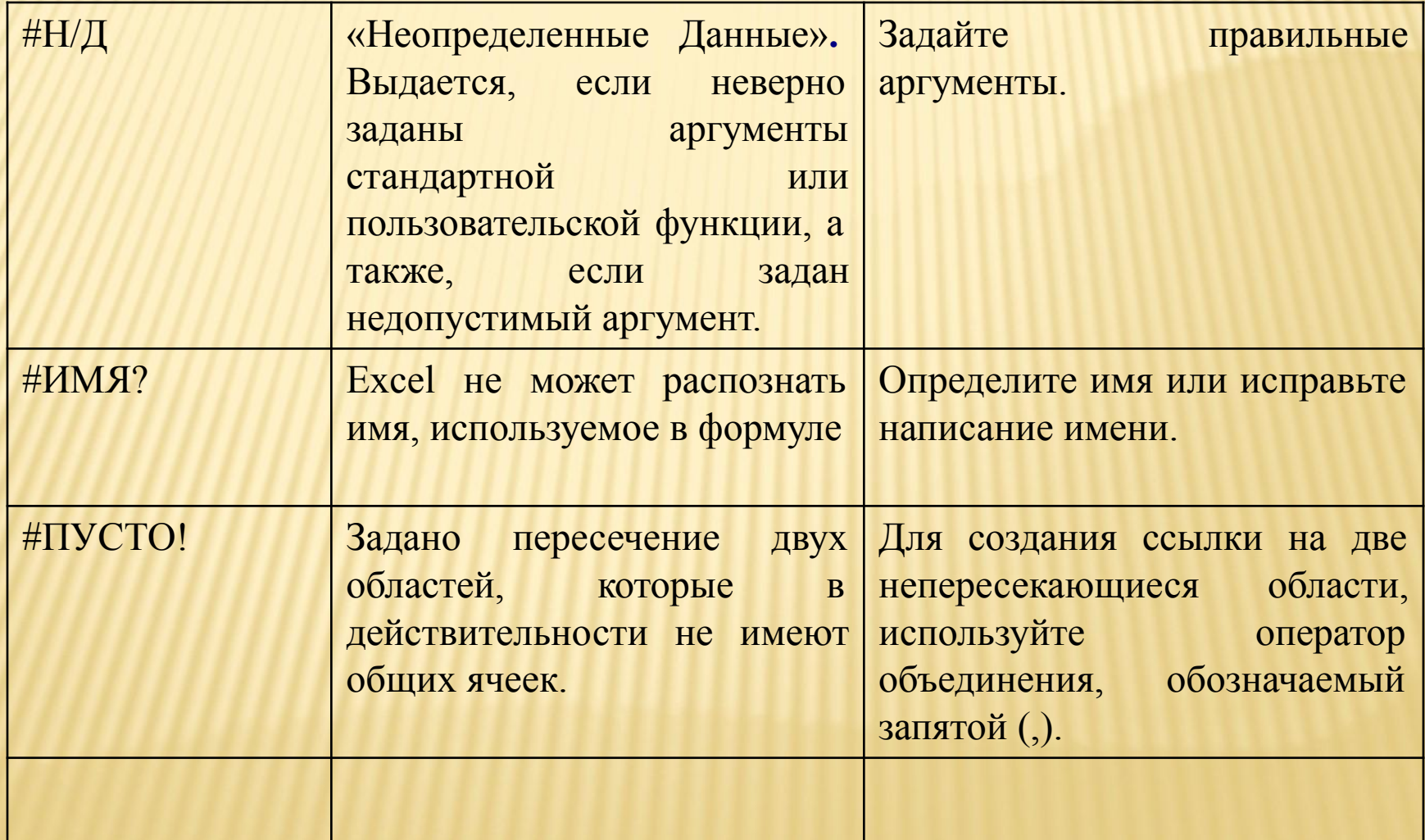

## ВОЗМОЖНЫЕ ЗНАЧЕНИЯ ОШИБОК

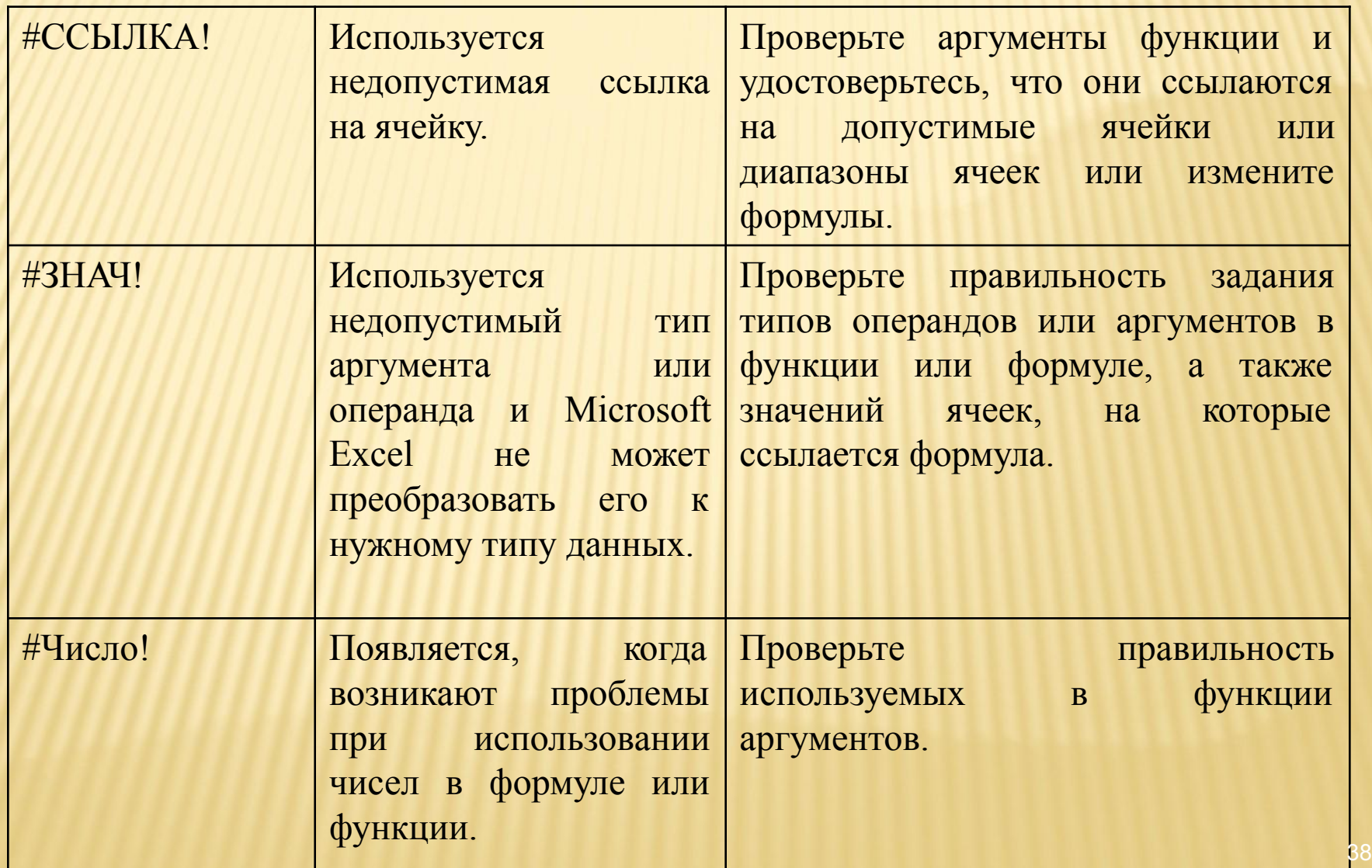

## СПИСКИ (БАЗЫ ДАННЫХ) В EXCEL

# ПЛАН

- 1. Понятие списка (Базы данных)
- 2. Действия, выполняемые над списками:
	- Проверка данных
	- Сортировка
	- Фильтрация
	- Представление информации в виде форм
	- Подведение промежуточных итогов
	- Консолидация
	- Сводная таблица

### Для работы со списками (базами данных) в Excel представлена группа команд, объединенных вкладкой *Данные*

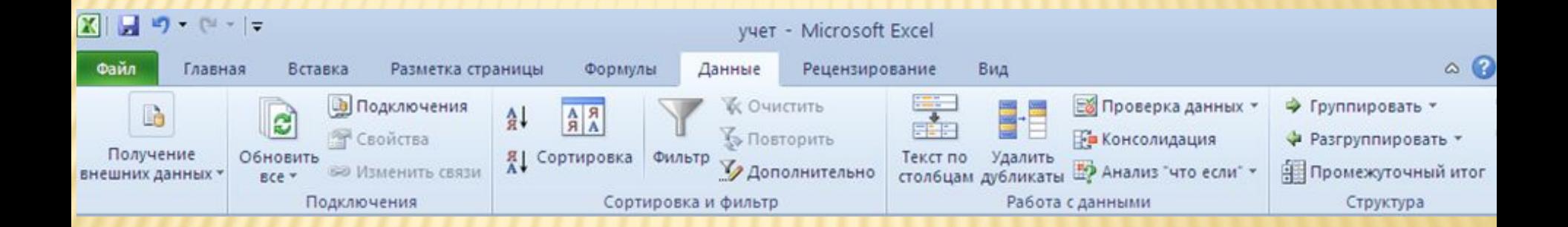

Списком в Excel является таблица, состоящая из одного или более столбцов и любого количества строк. *Столбцы* в списке являются *полями*, *Строки* в списке являются *записями*. Верхняя строка списка содержит имена полей (столбцов). Термины *Список* и *База данных* в Excel используются как синонимы

### Обязательное требование

РЕКОМЕНДАЦИИ ПРИ РАБОТЕ СО СПИСКАМИ первая строка списка должна содержать имена полей (столбцов)

•информацию, не относящуюся к данному списку нужно располагать на некотором расстоянии от таблицы, пропустив хотя бы один столбец и (или) одну строку;

•список не должен иметь пустых столбцов и строк; •не нужно объединять ячейки внутри списка;

### РЕКОМЕНДАЦИИ ПРИ РАБОТЕ СО СПИСКАМИ

- •для выполнения каких-либо действий над списком, курсор желательно установить в любую ячейку, принадлежащую
- списку. В этом случае список автоматически будет
- выделен пунктиром и подготовлен для выполнения действий;
- •для удобства обращения к списку целесообразно выделить его и присвоить имя. Впоследствии при обращении к этому имени, база данных будет выделена пунктиром. •для длинных списков рекомендуется закрепить заголовки, чтобы они не исчезали при перемещении таблицы по экрану.

## **ДЕЙСТВИЯ, ВЫПОЛНЯЕМЫЕ НАД СПИСКАМИ**

## ПРОВЕРКА ДАННЫХ

Для предотвращения ввода в ячейки недопустимых данных, применяется пункт *Проверка данных.*

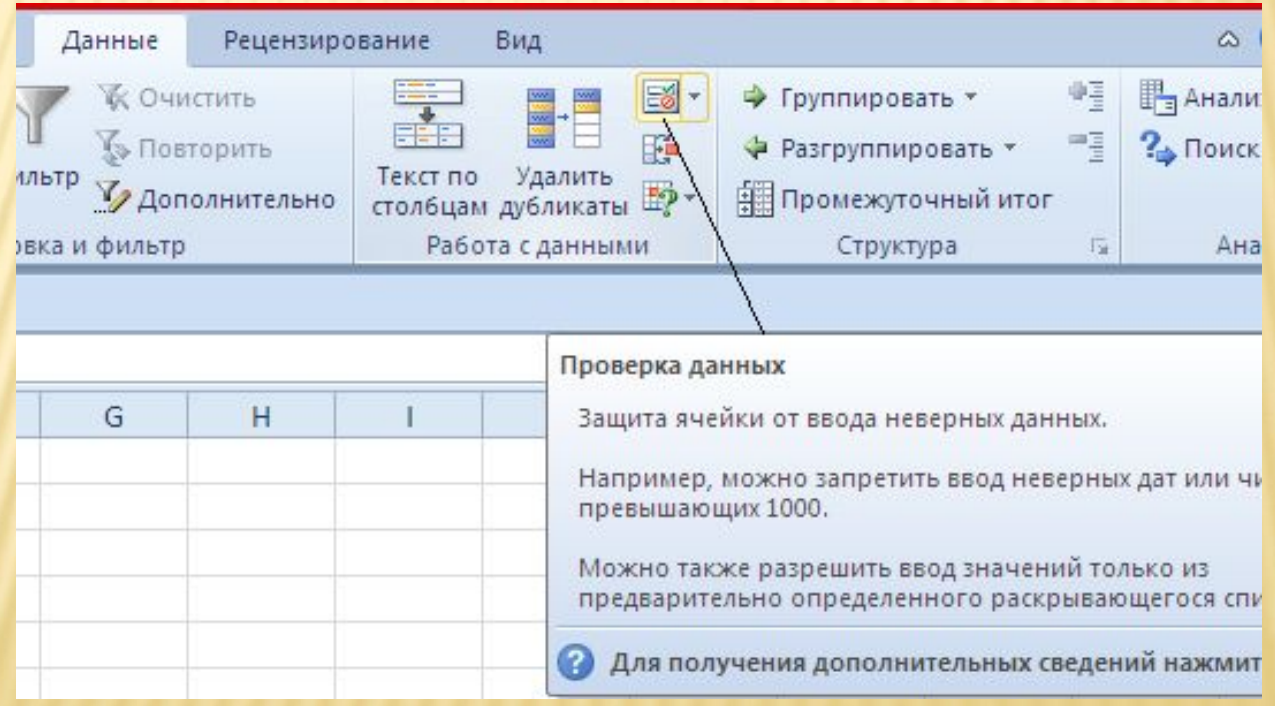

## ПРОВЕРКА ДАННЫХ

С помощью этого пункта можно указать допустимый тип данных, допустимый интервал значений для указанных ячеек или диапазонов ячеек, выдать сообщение при обнаружении допущенной ошибки, а также сформировать всплывающую подсказку (помощь) при установке курсора на заданную ячейку.

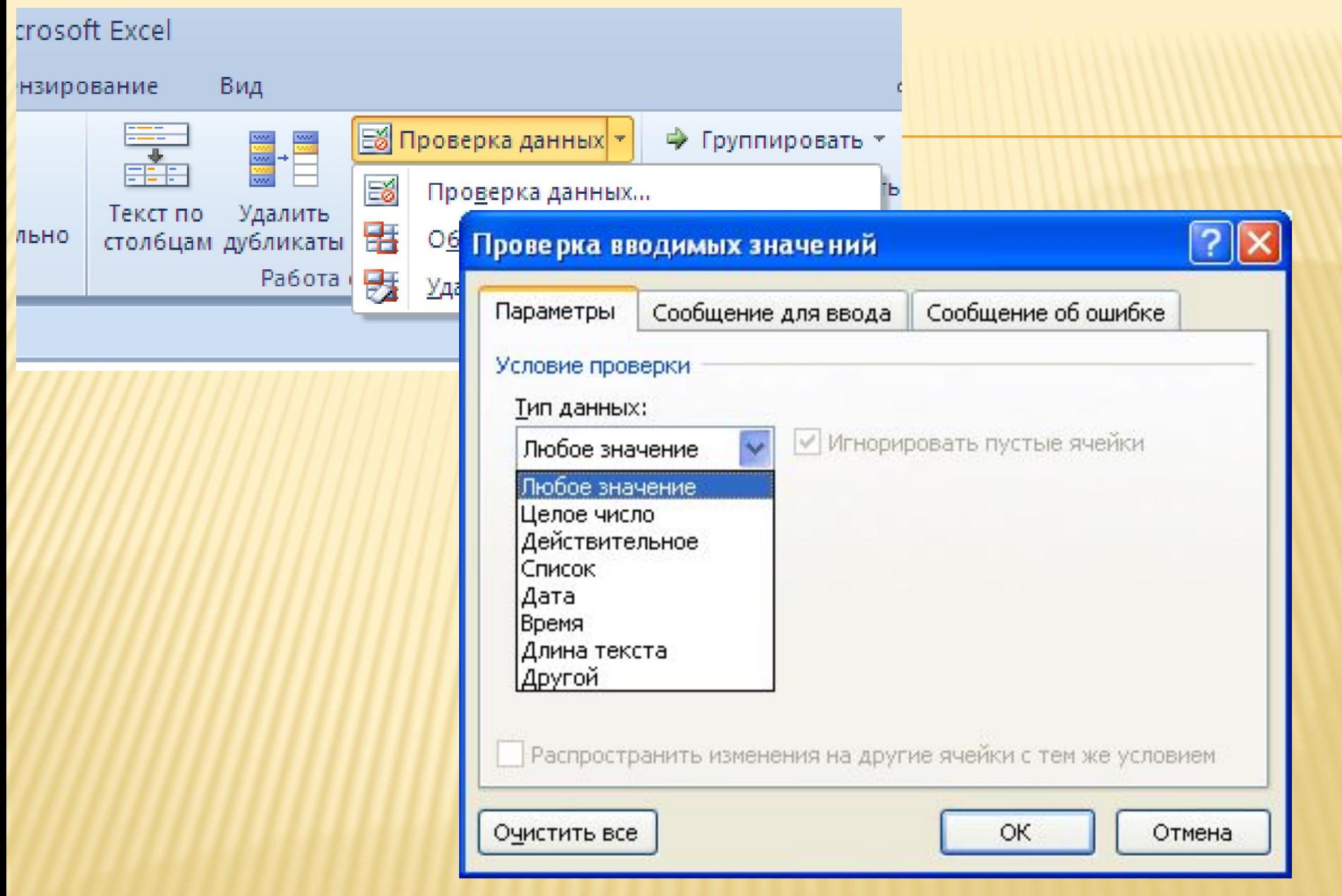

#### Проверка вводимых значений

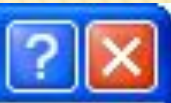

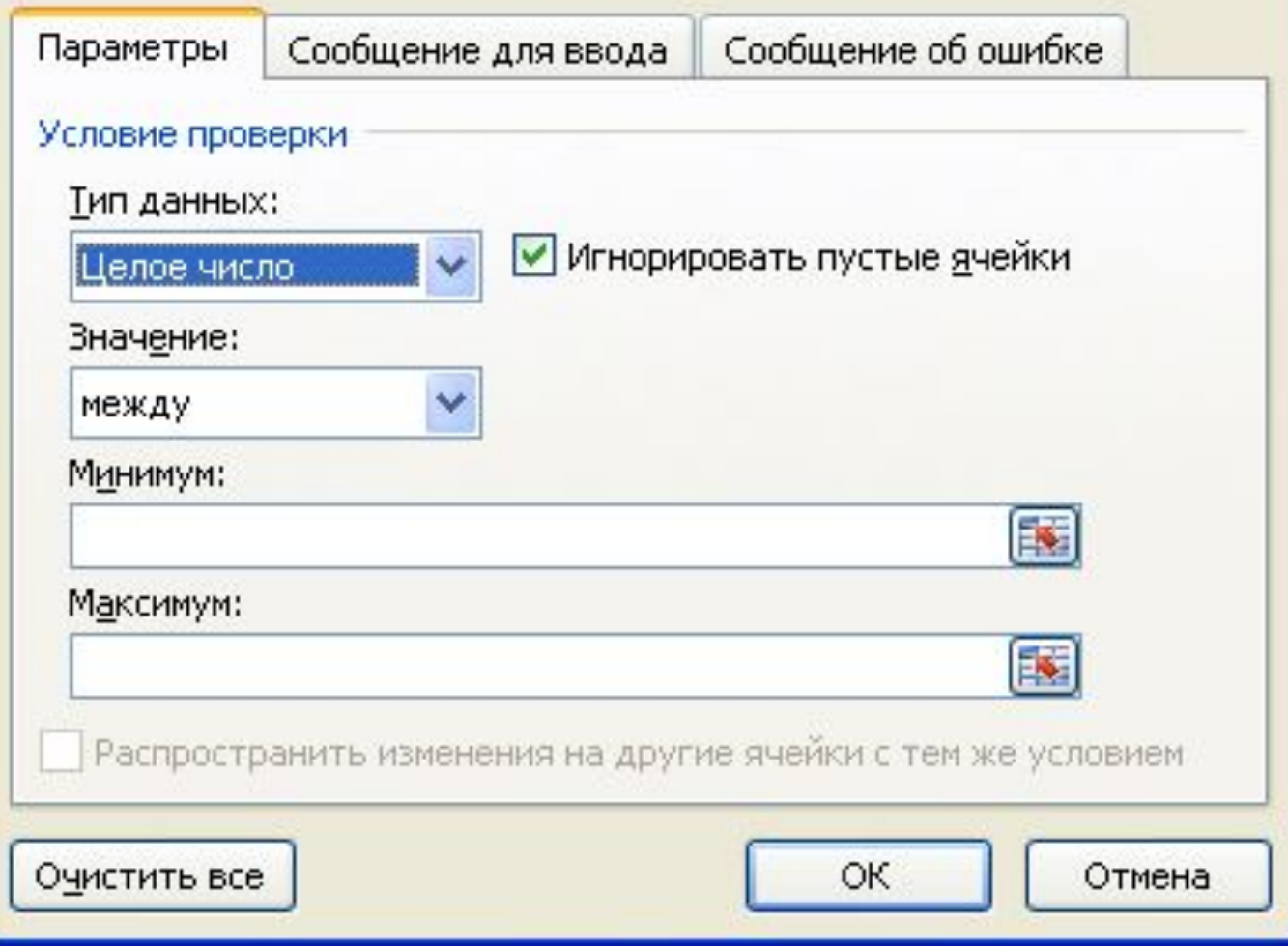

## ПРИМЕР

- Для поля «Дата рождения» разрешить ввод данных только типа «Дата»
- Дата рождения не должна превышать сегодняшнюю дату
- При неверном вводе выдать сообщение: «Неправильный ввод!!!»

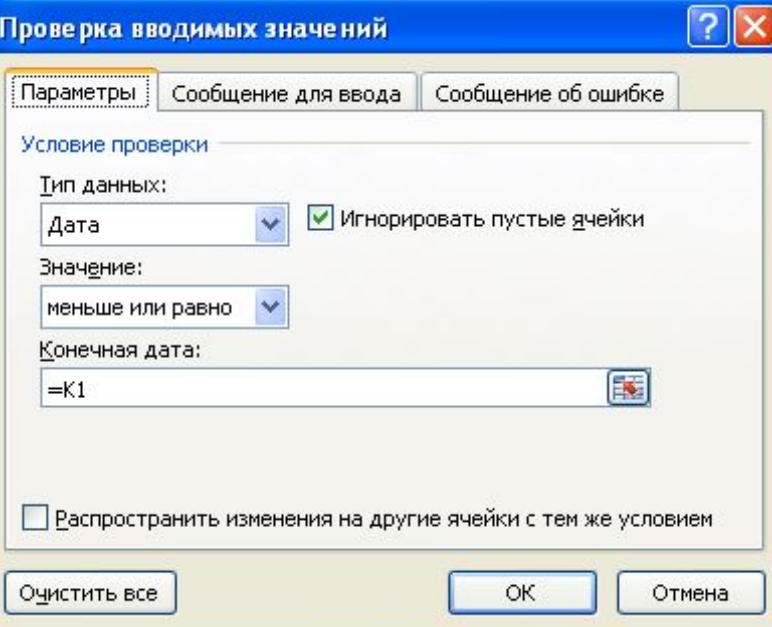

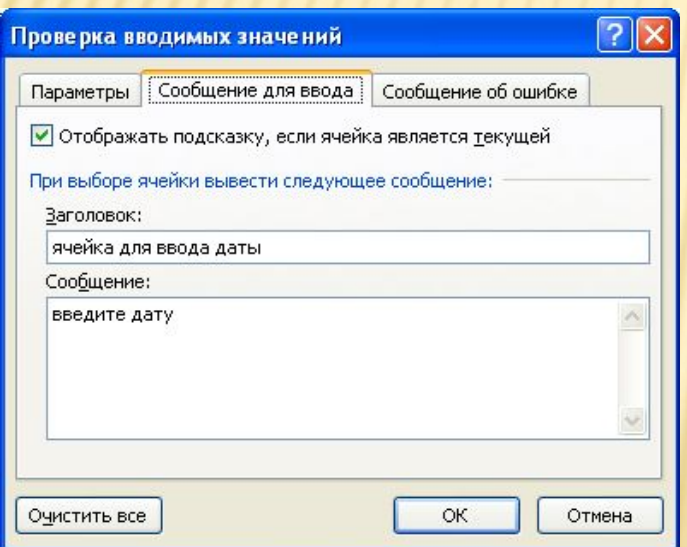

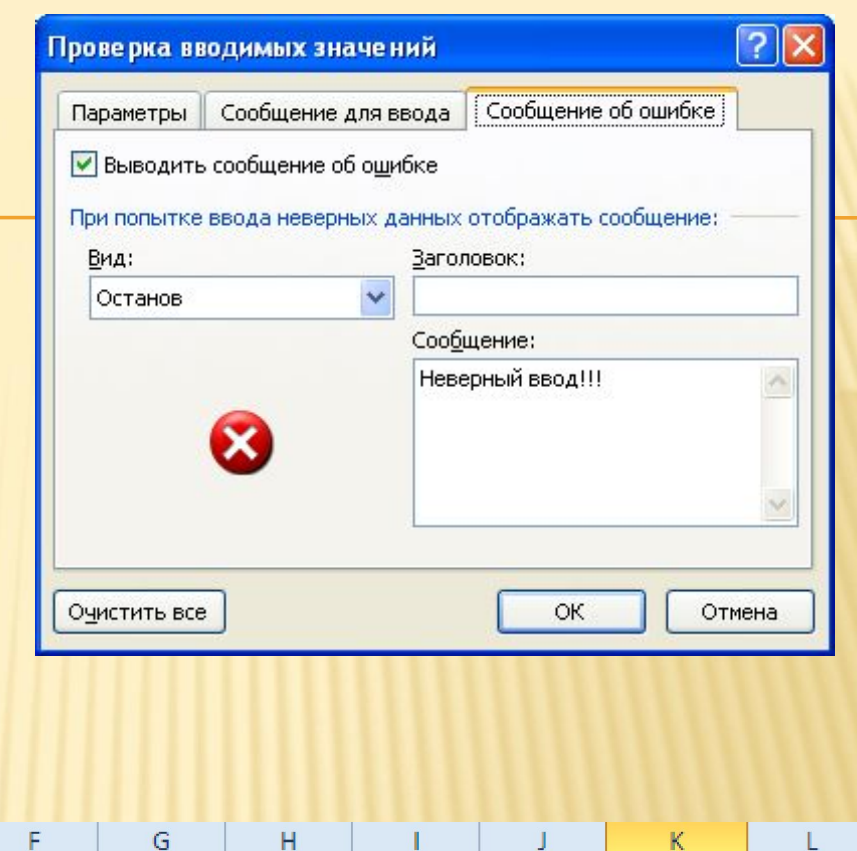

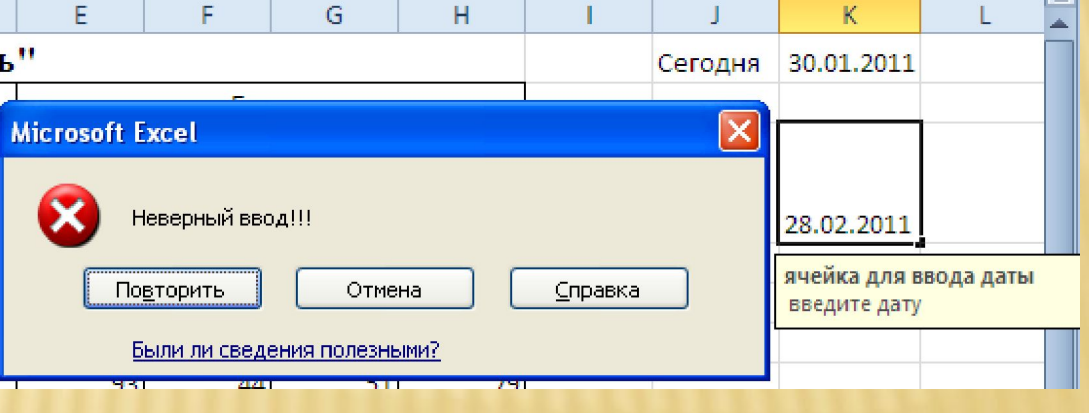

## СОРТИРОВКА

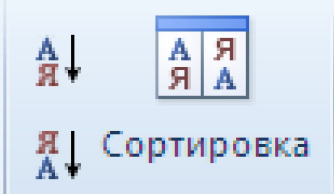

Позволяет:

### 1. Переупорядочить строки в таблице по любому полю (столбцу) или по нескольким полям.

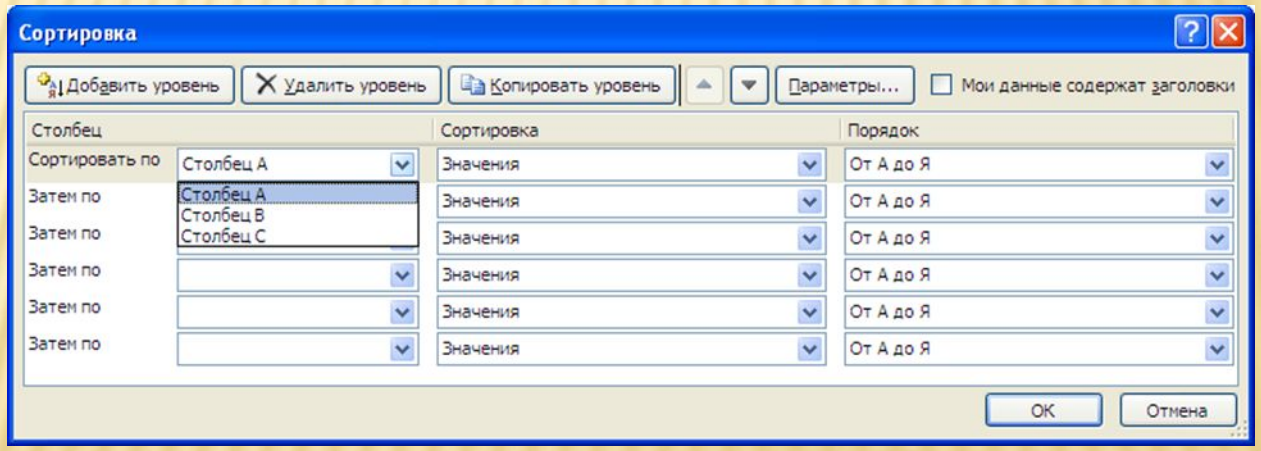

2. Переупорядочение строк может быть по следующим порядкам:

 2.1 возрастанию значений (от А до Я для текста, или от меньшего к большему для числовых значений)

 2.2 По убыванию значений (от Я до А для текста, или от большего к меньшему для числовых значений)

 2.3 По датам и времени (от старых к новым или от новых к старым)

2.4 По настраиваемым спискам.

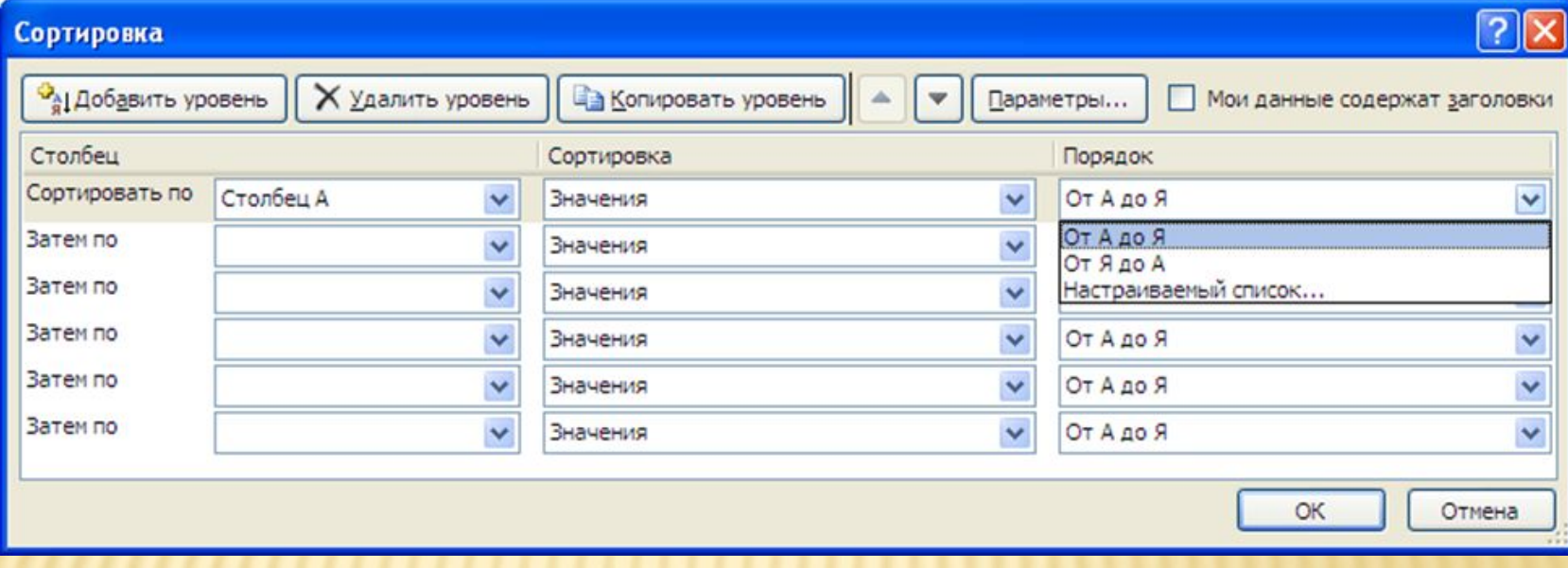

### Позволяет переупорядочить строки в таблице по значениям, формату, включая цвет ячеек, цвет шрифт

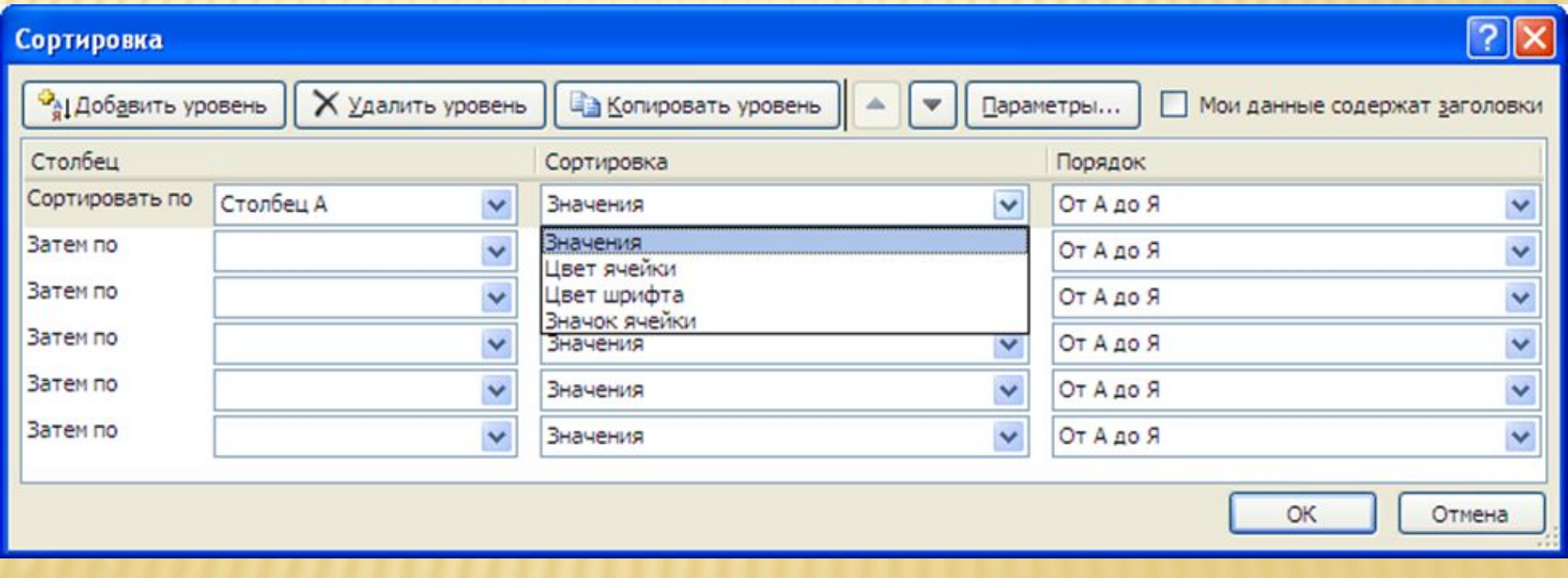

Большинство сортировок применяются к столбцам (т.е. сортировка происходит по строкам), но возможно также применить сортировку к строкам (т.е. перемещаться будут столбцы).

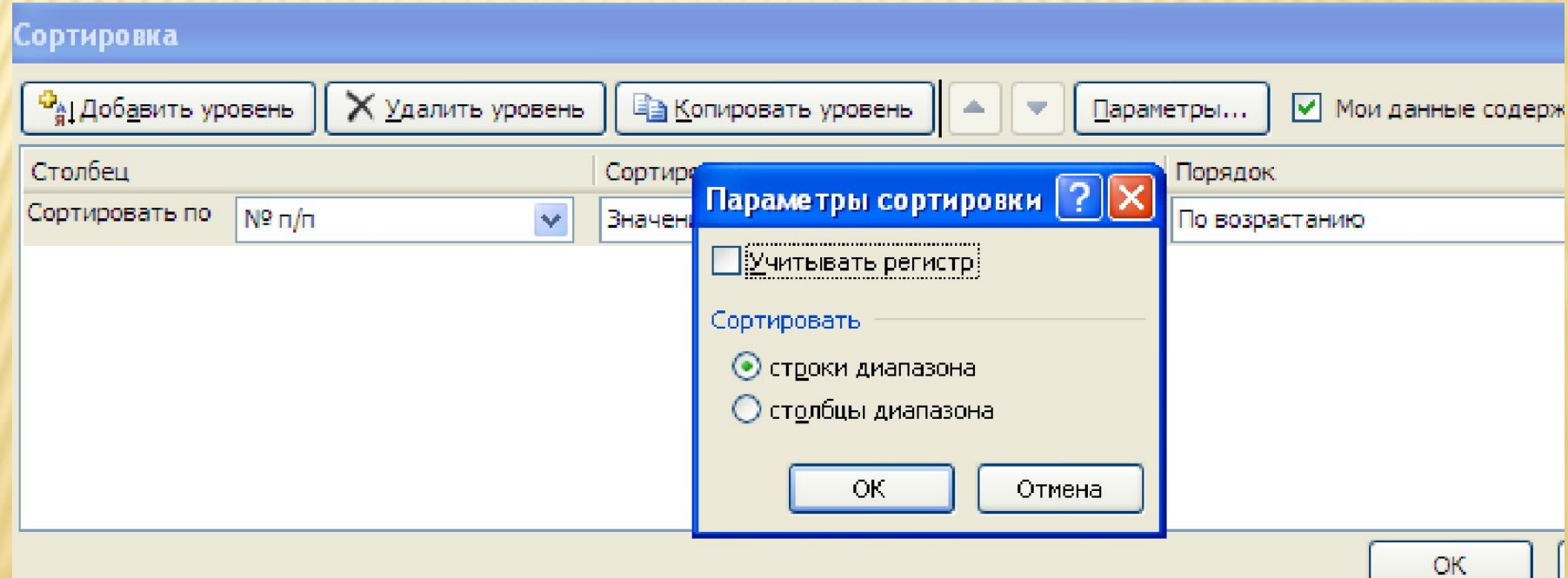

### ФИЛЬТР

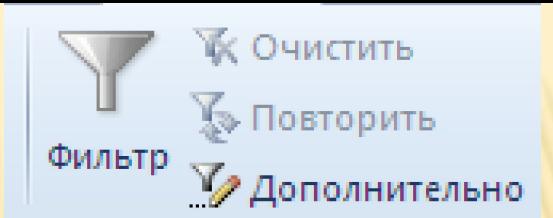

- С помощью *фильтра* можно выбирать записи из списка, которые следует вывести на экран.
- В отличие от сортировки данные при фильтрации не переупорядочиваются, а лишь скрываются те записи, которые не отвечают заданным критериям выборки.

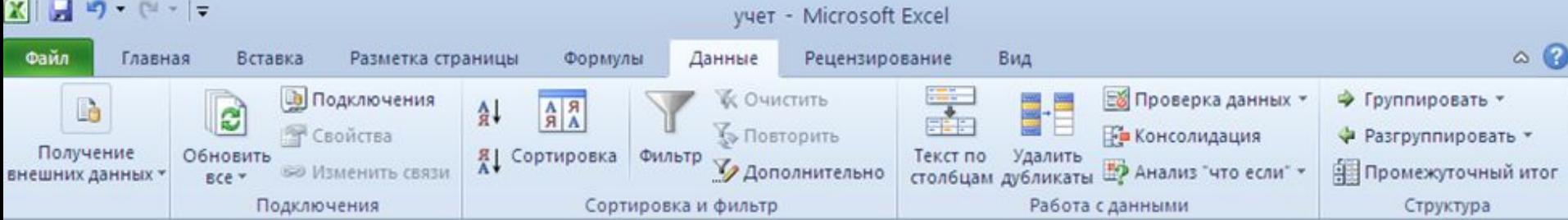

Различают два варианта фильтра: *автофильтр* (Кнопка Фильтр) и *расширенный фильтр* (Кнопка Дополнительно)*.*

### АВТОФИЛЬТР

Применяется для фильтрации списка на месте. Условия отбора ограничены. В каждом поле можно задать не более 2 условий. Для обращения к автофильтру следует выделить строку-заголовок списка и обратиться к соответствующей кнопке в группе *Сортировка и фильтр*.

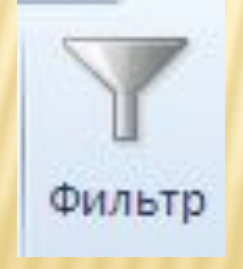

# АВТОФИЛЬТР В ячейках, содержащих заголовки полей появляются раскрывающие кнопки

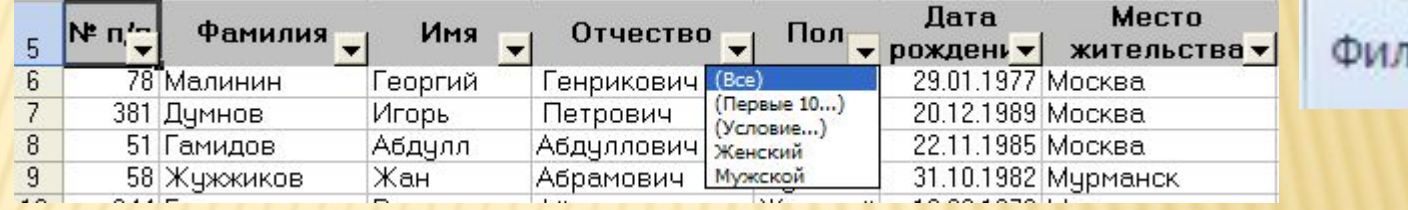

*Достоинство* автофильтра *– простота применения.*

*Недостаток – отсутствие возможности задать сложные условия.*

ьтр

#### **Пример использования автофильтра**

С помощью автофильтра отобрать всех Фильтр студентов, учащихся на факультете Налогов и налогообложения, у которых по информатике оценка «хорошо»

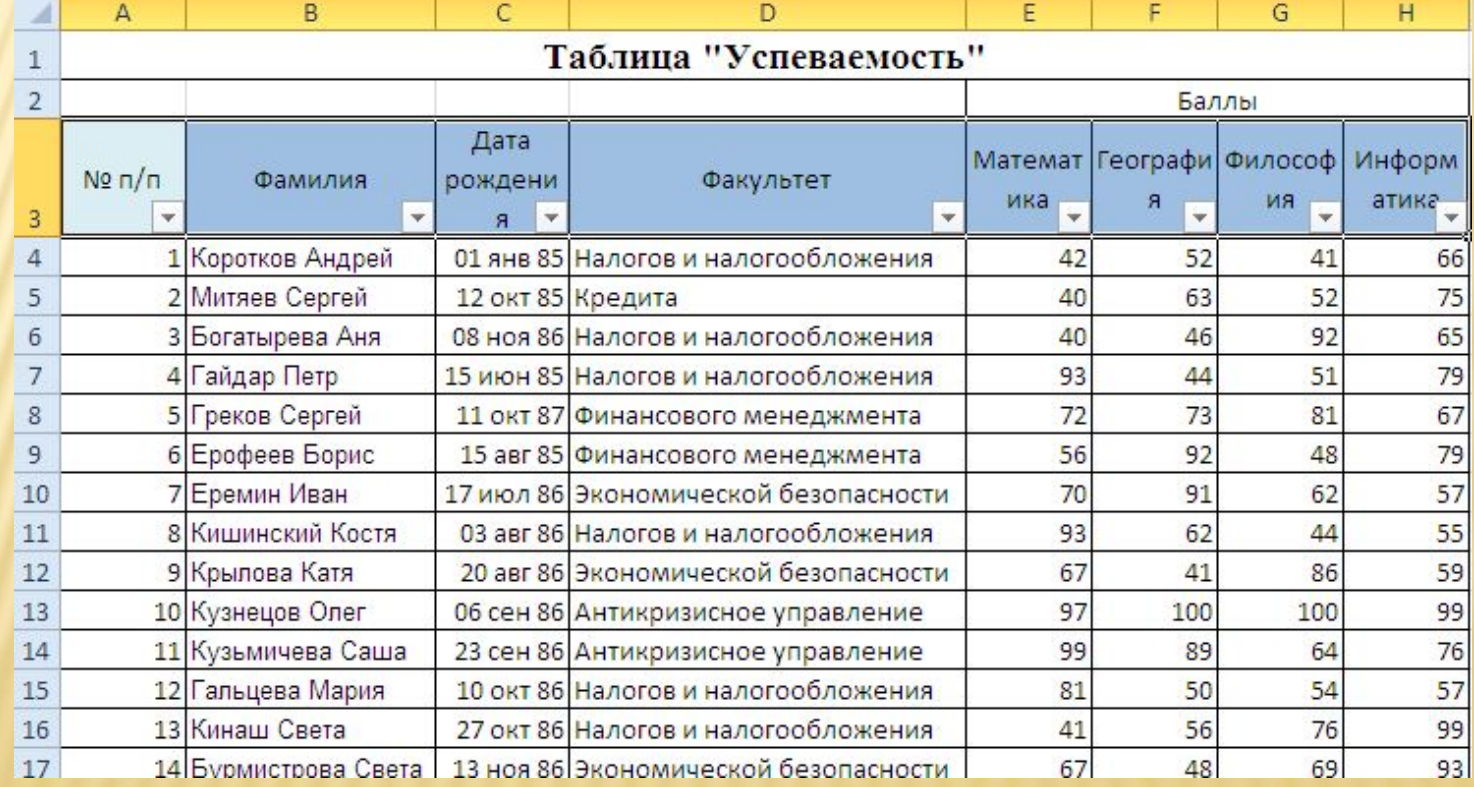

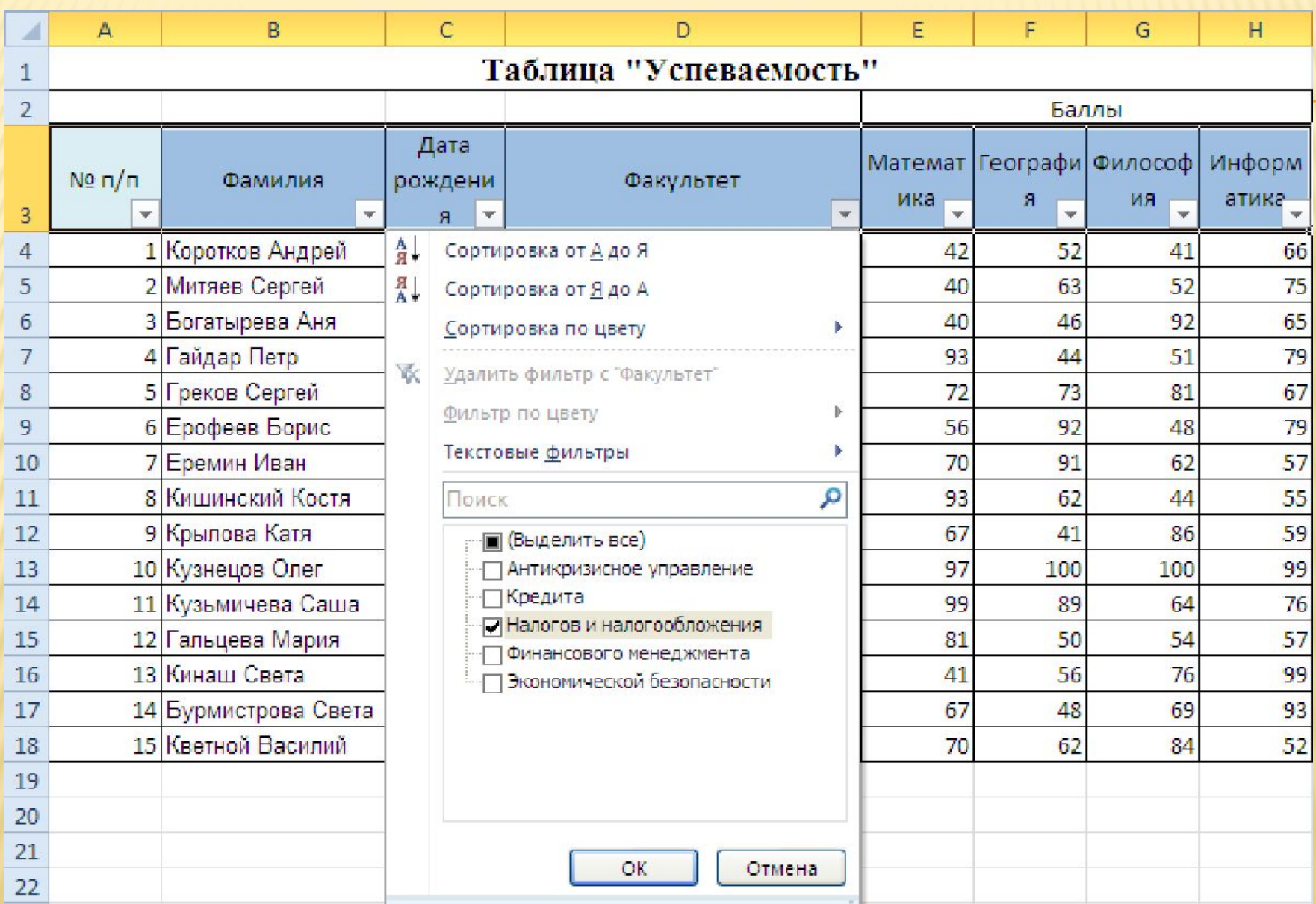

#### Результат отбора студентов факультета Налогов и налогообложения

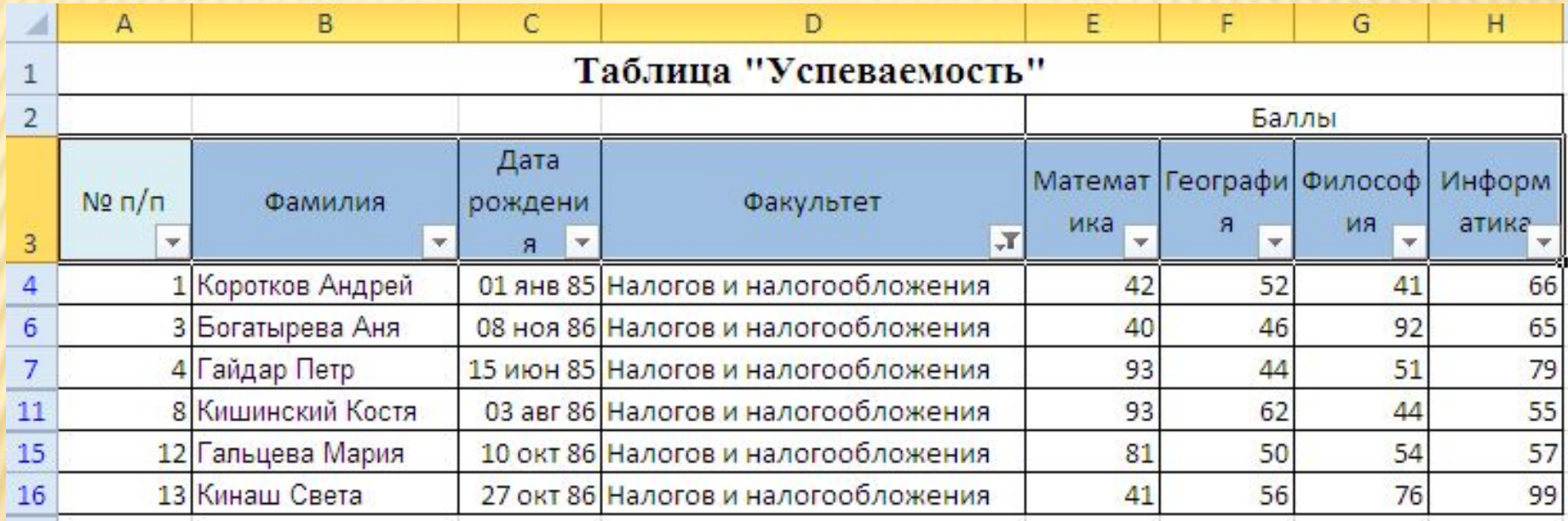

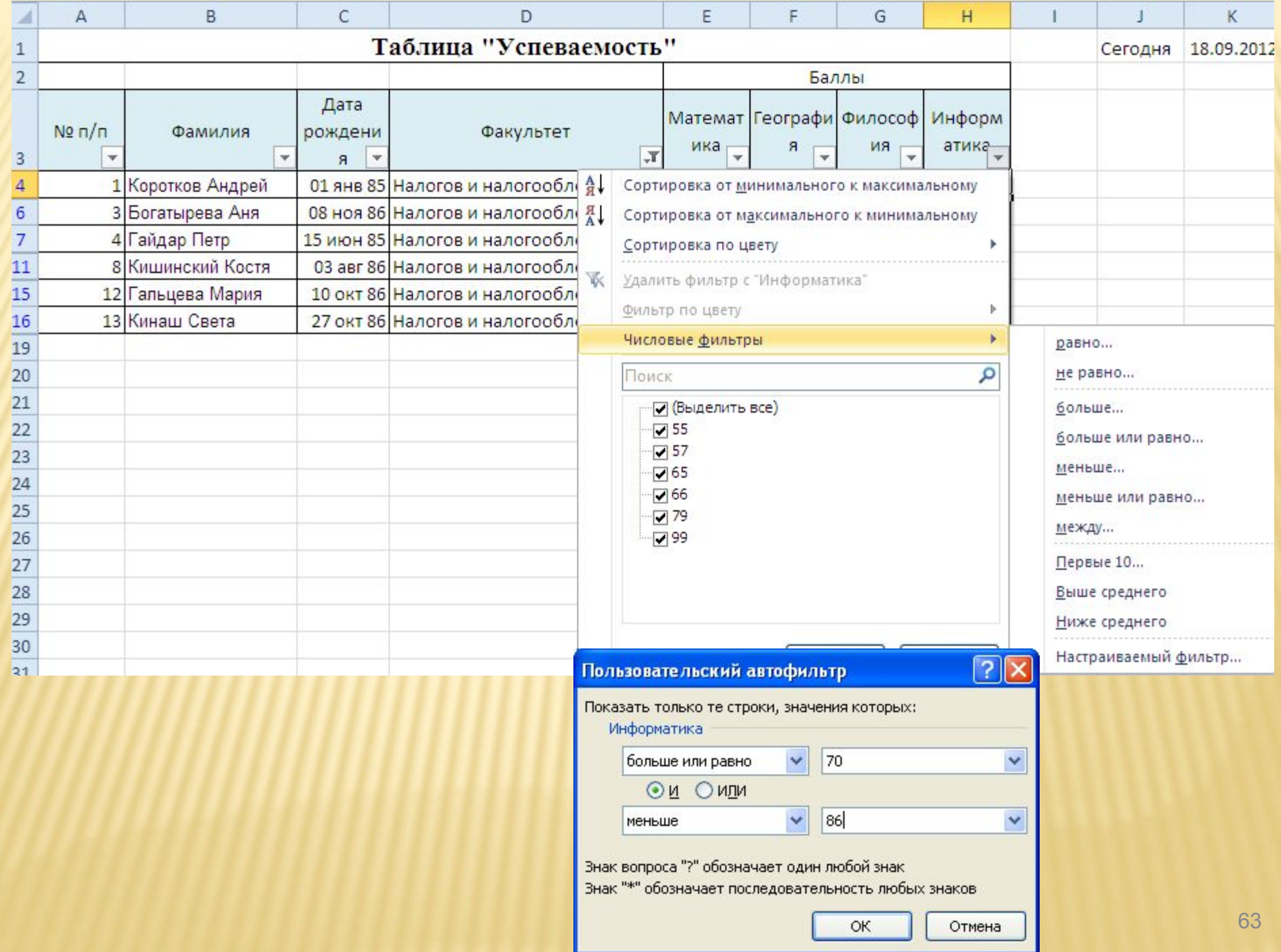

#### Результат фильтрации

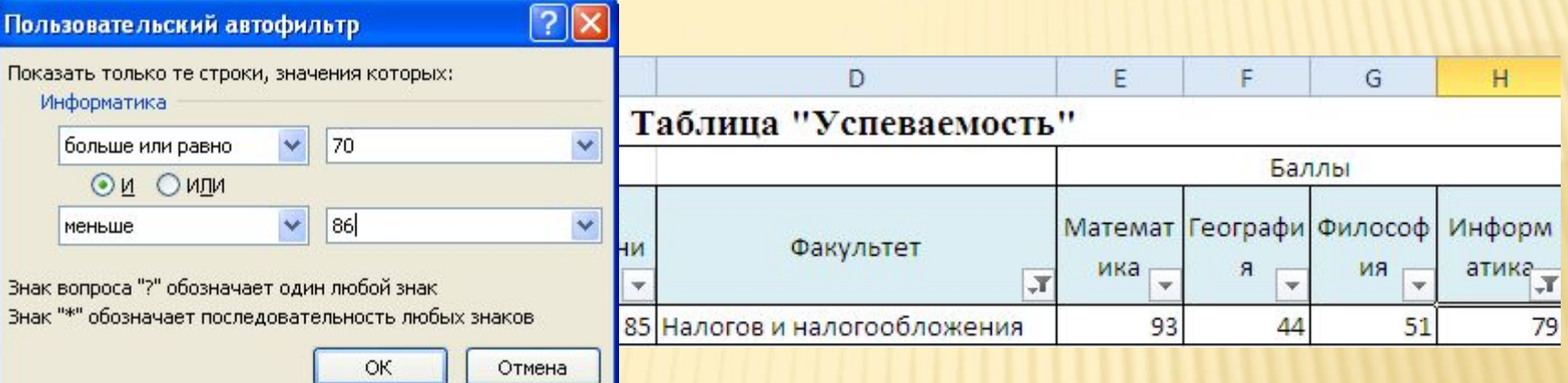

#### Примечание:

Союз **И** в условиях фильтрации применяется в тех случаях, когда оба условия могут выполняться одновременно, например найти числа в диапазоне, которые больше 10 И меньше 50.

Союз **ИЛИ** применяется, когда условия взаимоисключающие, например, найти числа в диапазоне, которые меньше 10 ИЛИ больше 50.

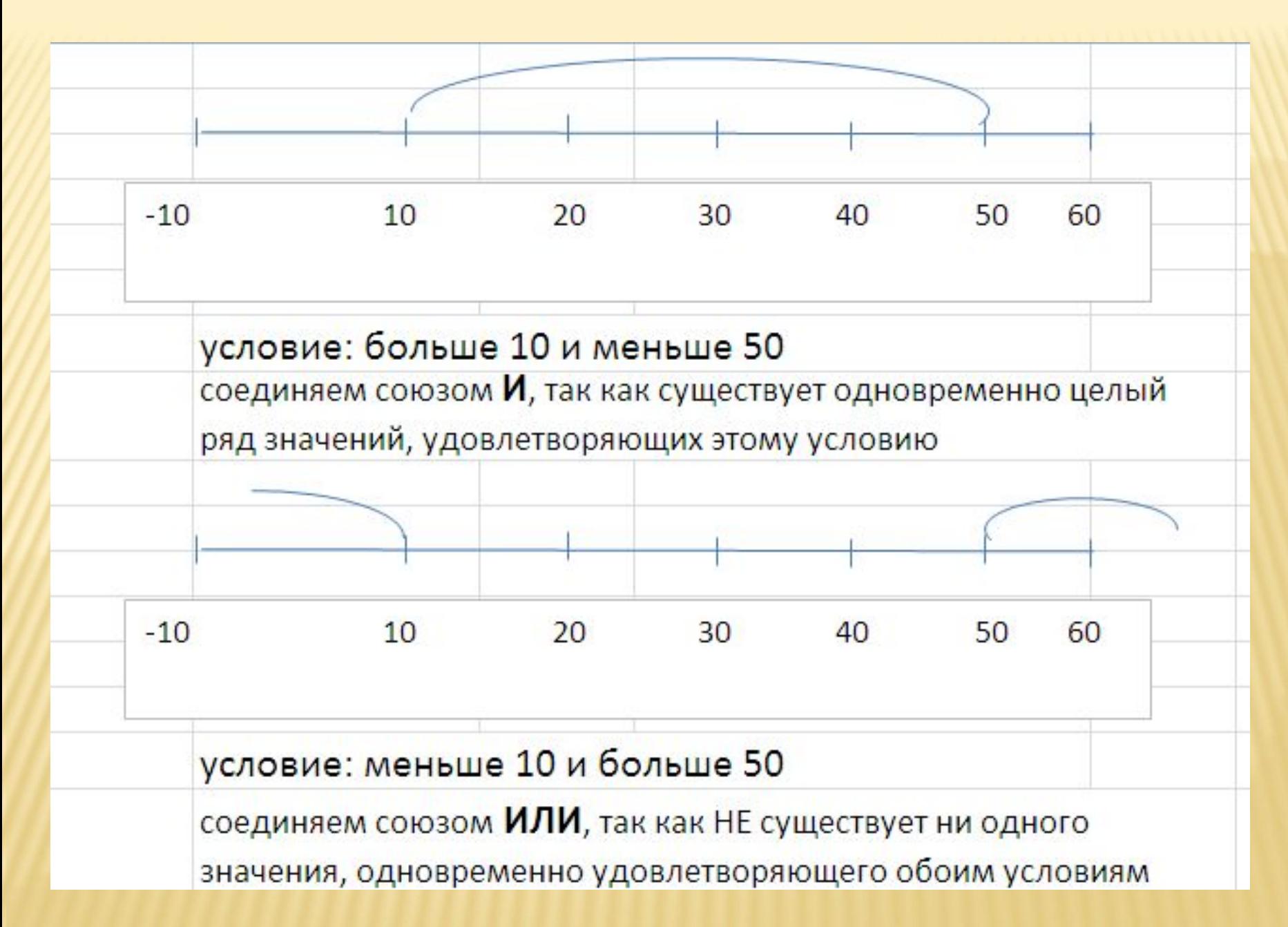

# РАСШИРЕННЫЙ ФИЛЬТР

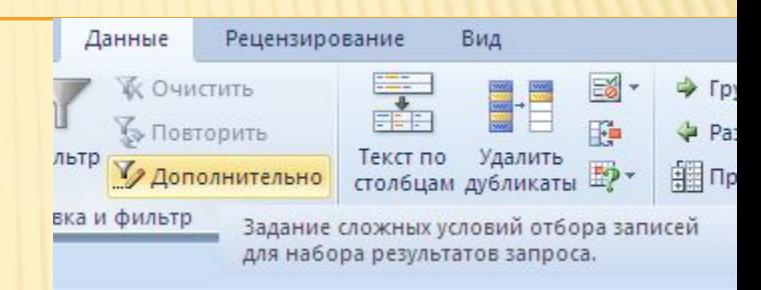

- •Применяется для фильтрации информации со сложными условиями, или когда результат фильтрации следует разместить отдельно от списка.
- •Для применения расширенного фильтра следует предварительно создать таблицу, содержащую критерии отбора.
- •Таблица критериев состоит из строки, содержащей заголовки столбцов, совпадающих с заголовками списка и одной или нескольких строк с
- критериями.
- •Если условия связаны союзом И, то они задаются в одной строке. При этом по необходимости заголовок столбца может быть повторен несколько раз.
- •Если условия связаны между собой союзом ИЛИ, то они задаются в строках друг под другом.

# РАСШИРЕННЫЙ ФИЛЬТР

Например, для выполнения условия отбора чисел, лежащих в диапазоне от 70 до 85 включительно из поля с названием «Информатика», таблица с критериями будет выглядеть так:

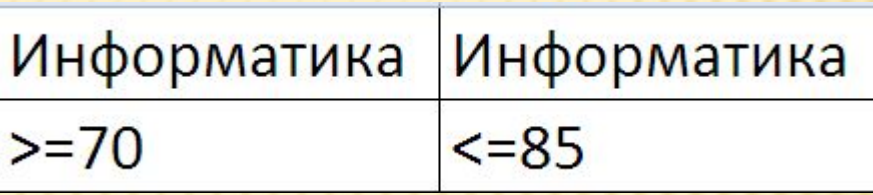

А для выполнения условия отбора чисел из поля «Информатика», значения которых меньше 70 или больше 85, критерии отбора будут выглядеть так:

> Информатика  $< 70$  $>85$

### Важно! Все условия полностью должны быть отражены в таблице критериев.

Например,

Вывести на экран всех студентов факультетов «Налоги и налогообложение» и «Кредит» , у которых по информатике оценка «Четыре».

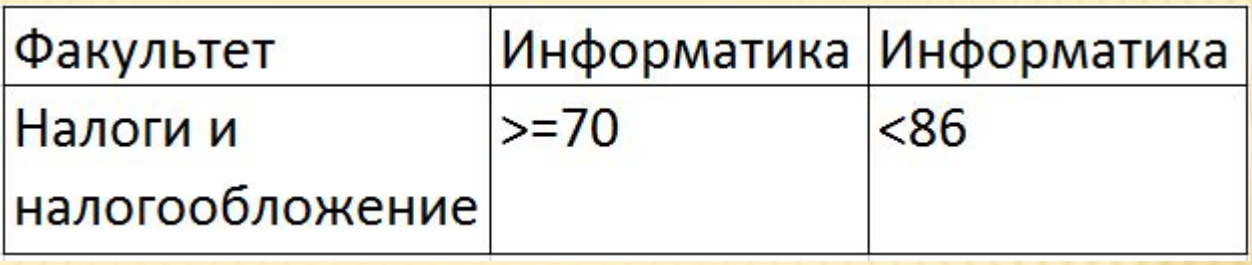

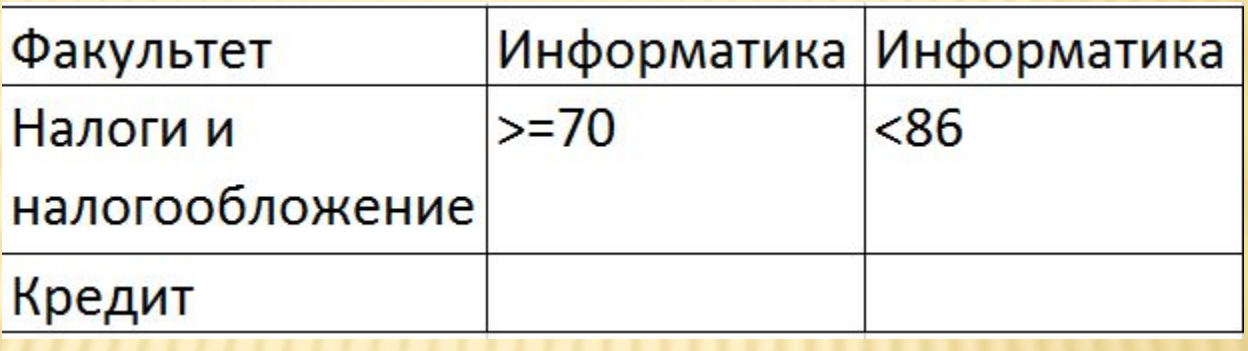

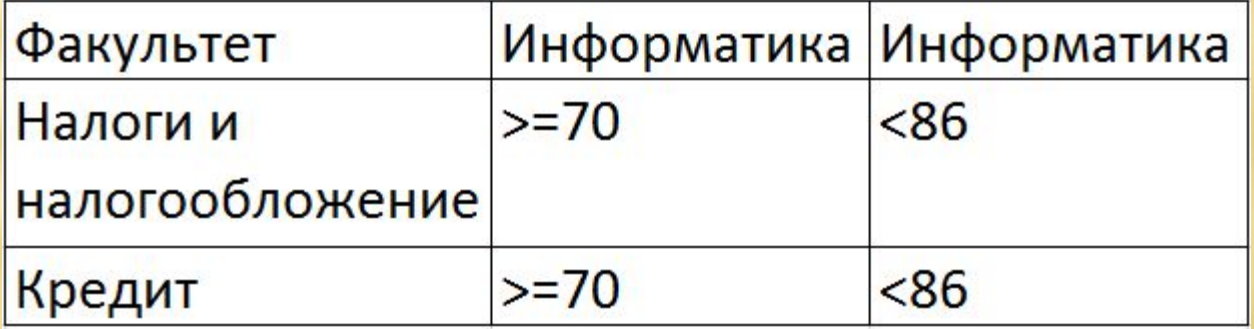

## РАСШИРЕННЫЙ ФИЛЬТР

После записи условий необходимо установить курсор внутрь списка и выполнить команду *Данные / Сортировка и фильтр / Дополнительно.*

Система выведет на экран диалоговое окно, в котором нужно ввести информацию о диапазоне списка и о диапазоне условий.

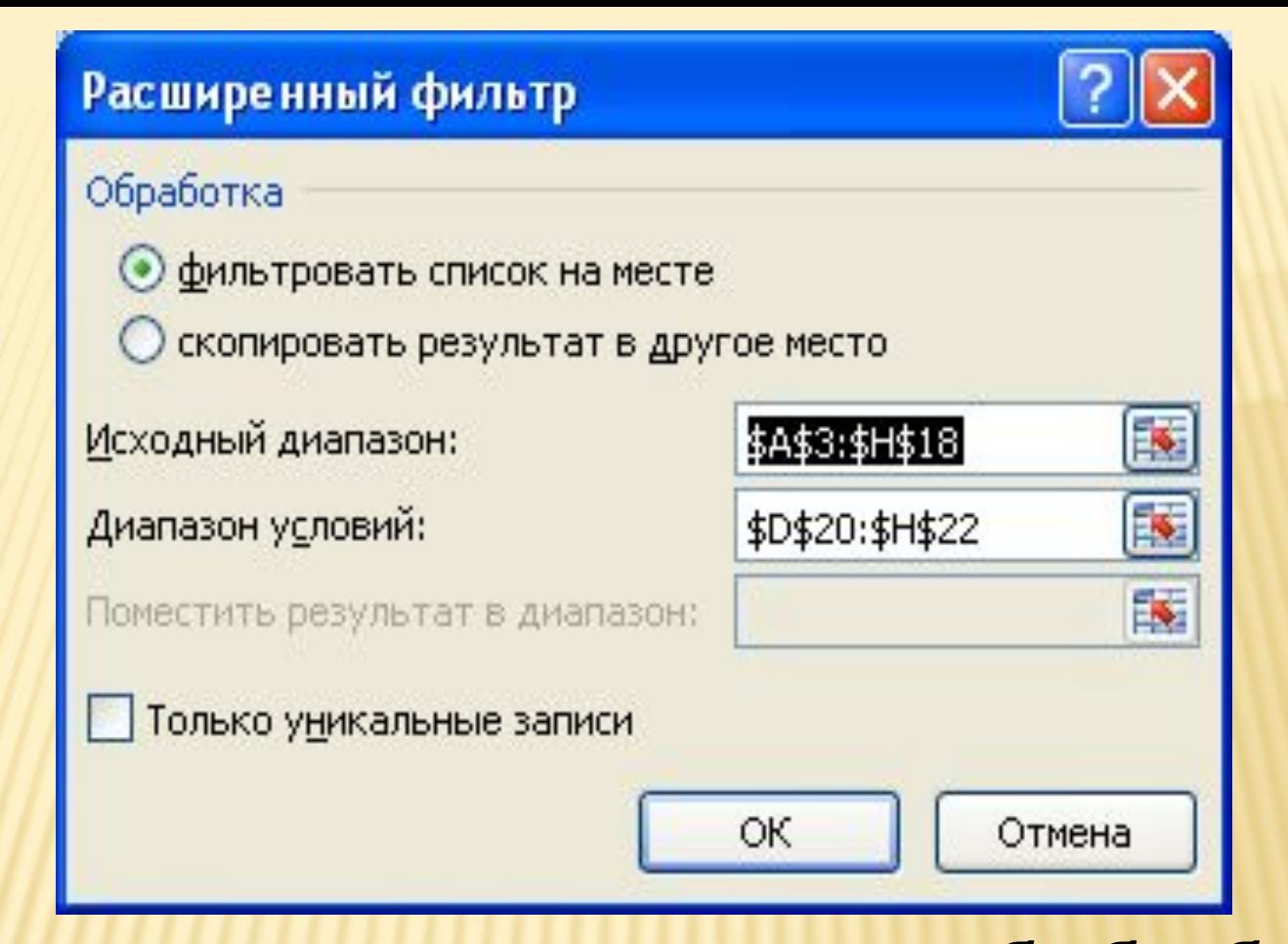

В этом же окне указывается способ обработки: фильтровать список на месте или скопировать результат в другое место. Затем нажать кнопку ОК для подтверждения заданных условий.
Часто бывает необходимо произвести расчеты в отфильтрованном списке. Например, подсчитать количество записей, удовлетворяющих условию, или подсчитать среднее арифметическое значение по определенному полю в отфильтрованном списке и т.п.

Для расчетов в отфильтрованном списке предназначена функция **ПРОМЕЖУТОЧНЫЕ.ИТОГИ** из категории математических функций. Эта функция производит вычисления *только с теми записями, которые отображены на экране*, т.е. удовлетворяют критериям отбора, в то время как функции, непосредственно предназначенные для подсчета количества значений (СЧЕТ), суммы (СУММ), средних значений (СРЗНАЧ) и т.п., производят вычисления над полным списком, учитывая и те записи, которые не удовлетворяют критериям отбора.

# РАСЧЕТЫ В ОТФИЛЬТРОВАННОМ СПИСКЕ

Функция Промежуточные.Итоги(номер\_функции;ссылка1; ссылка2;...)

*Номер\_функции* — это число от 1 до 11, которое указывает, какую функцию использовать при вычислении итогов внутри списка

*Ссылка* — это диапазон или ссылка (от 1 до 254), для которых требуется вычислить промежуточные итоги.

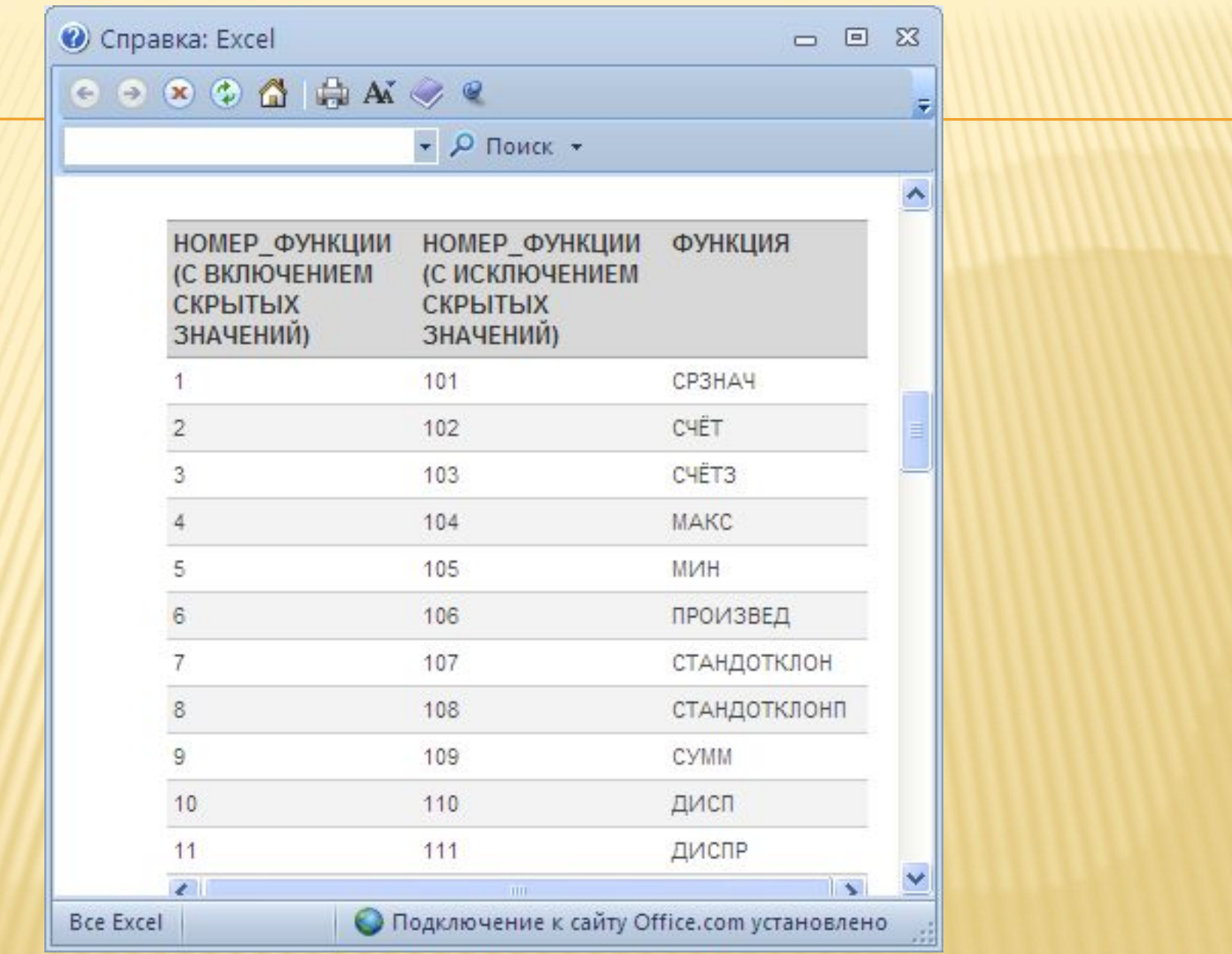

#### **ВАЖНО!**

Основное назначение фильтрации — отбор информации, удовлетворяющей определенным критериям.

При изменении критериев отбора результаты вычислений изменяются.

Поэтому инструмент фильтрации следует применять в основном для просмотра информации, а не для получения результатов вычислений.

## **Функции баз данных**

Для получения результатов вычислений в списках с учетом критериев отбора информации  $?$   $\times$ Мастер функций - шаг 1 из 2 Поиск функции: предусмотрена Введите краткое описание действия, которое нужно Найти выполнить, и нажмите кнопку "Найти" категория функций Категория: Работа с базой данных Выберите функцию: БДДИСП *Работа* БДДИСПП БДПРОИЗВЕД БДСУММ БИЗВЛЕЧЬ  *с базой данных* **RCHËT BCHETA** БДДИСП(база\_данных;поле;критерий)

Оценивает дисперсию по выборке из выделенной части базы данных.

Справка по этой функции

Отмена

ОК

## **Функции баз данных**

Для применения функций, относящихся к этой категории, следует предварительно создать таблицу, содержащую критерии (условия) отбора.

*Критерии отбора формируются по тем же правилам, что и при расширенном фильтре (см. выше).*

## **Функции баз данных**

Разница в применении расширенного фильтра и функций базы данных в том, что *при фильтрации наглядно видна отобранная информация (расчеты придется делать по функции Промежуточные. итоги)*, а применение функций базы данных позволяет получить результат вычислений с учетом заданных критериев отбора, но при этом список не видоизменяется.

## ФУНКЦИИ БАЗ ДАННЫХ

ДСРЗНАЧ Возвращает среднее значение выбранных элементов в базе данных

БСЧЁТ

БДСУММ

Подсчитывает количество ячеек, содержащих числа в определенной базе данных, выбранных по определенному критерию

ДМАКС Возвращает максимальное значение в выбранных записях базы данных

ДМИН Возвращает минимальное значение в выбранных записях базы данных

> Суммирует числа в указанном поле всех записей базы данных, удовлетворяющих заданному критери и др.

### ФУНКЦИИ БАЗ ДАННЫХ

Синтаксис всех функций этой категории одинаковый и заключается в следующем: *Функция(база\_данных;поле;критерий) база\_данных* — диапазон, содержащий базу данных вместе с шапкой; *поле* — заголовок столбца (а не весь столбец!), по которому будет производиться расчет;

*критерий* — заранее составленная таблица критериев вместе с шапкой.

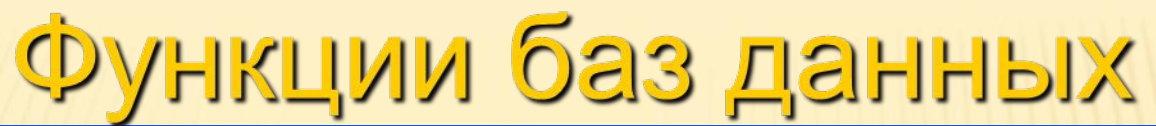

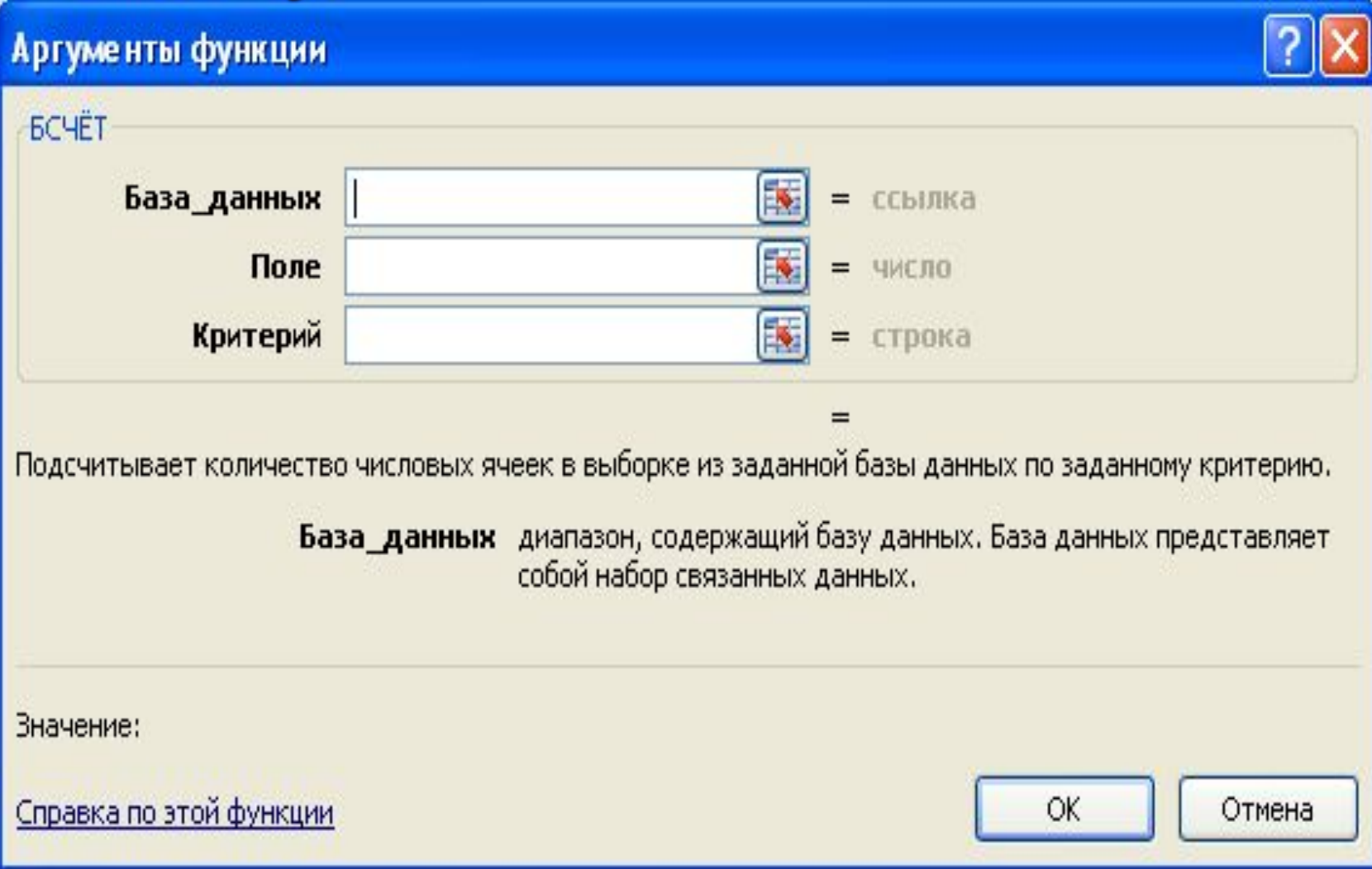

### ФОРМЫ

Для работы с записями списка предусмотрена возможность представления информации в виде формы.

В этом случае каждая запись списка представляется в виде отдельного бланка. С помощью формы можно удалять, добавлять, изменять записи, производить поиск по определенным критериям, перемещаться по записям.

#### Форму данных нельзя распечатать. Для представления списка в виде формы следует выделить список и нажать на кнопку **Форма.**

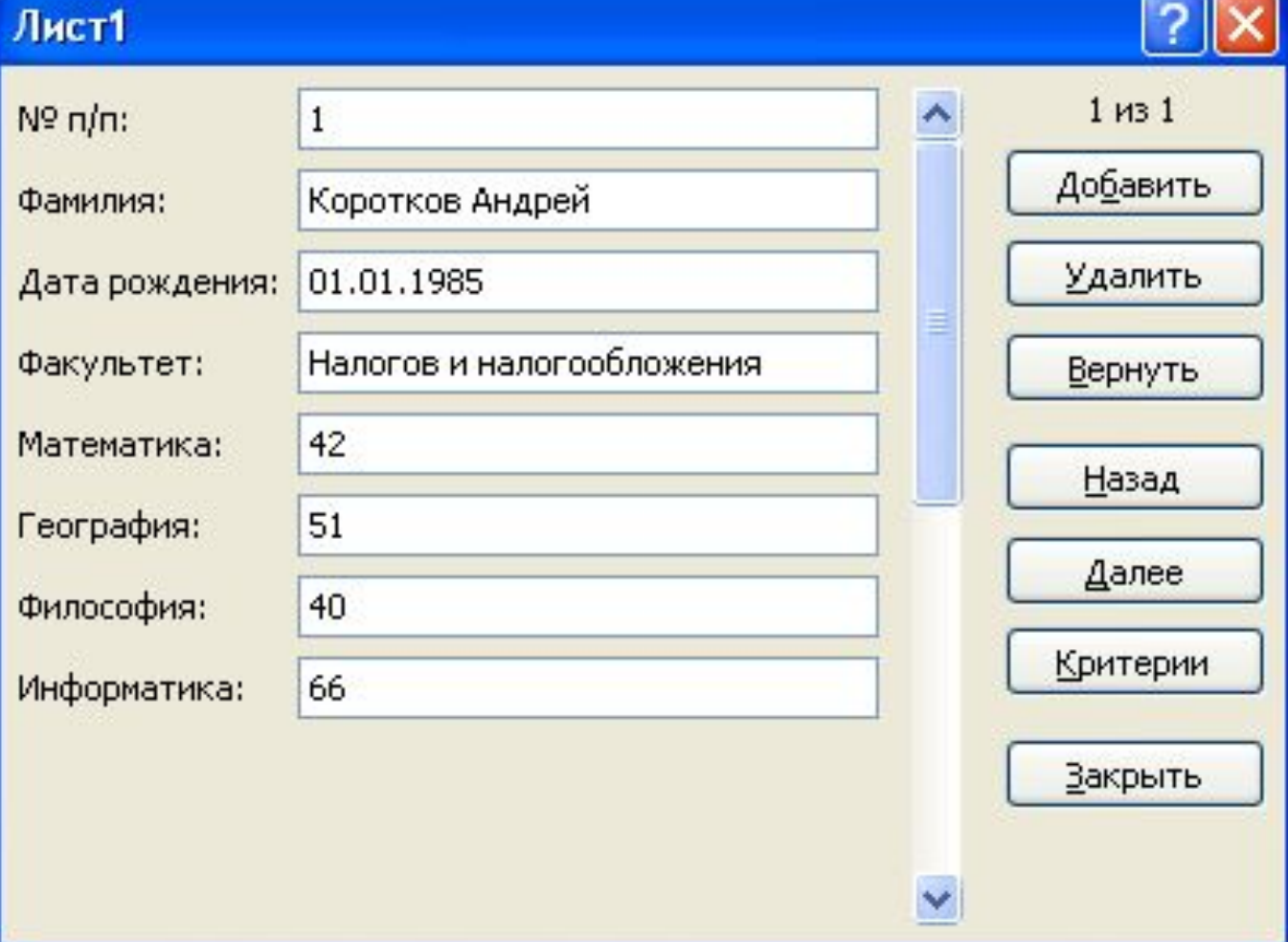

#### ДОБАВЛЕНИЕ КНОПКИ **ФОРМА** НА ПАНЕЛЬ БЫСТРОГО ДОСТУПА

По умолчанию кнопка **Форма** на ленте отсутствует, но при необходимости ее можно добавить на панель быстрого доступа следующим образом:

- щелкнуть правой кнопкой мыши на ленте и выбрать пункт **Настройка панели быстрого доступа**;
- в поле *Выбрать команды из* выбрать пункт *Все команды*;
- выбрать кнопку **Форма** и нажать кнопку **Добавить**

#### Параметры Excel

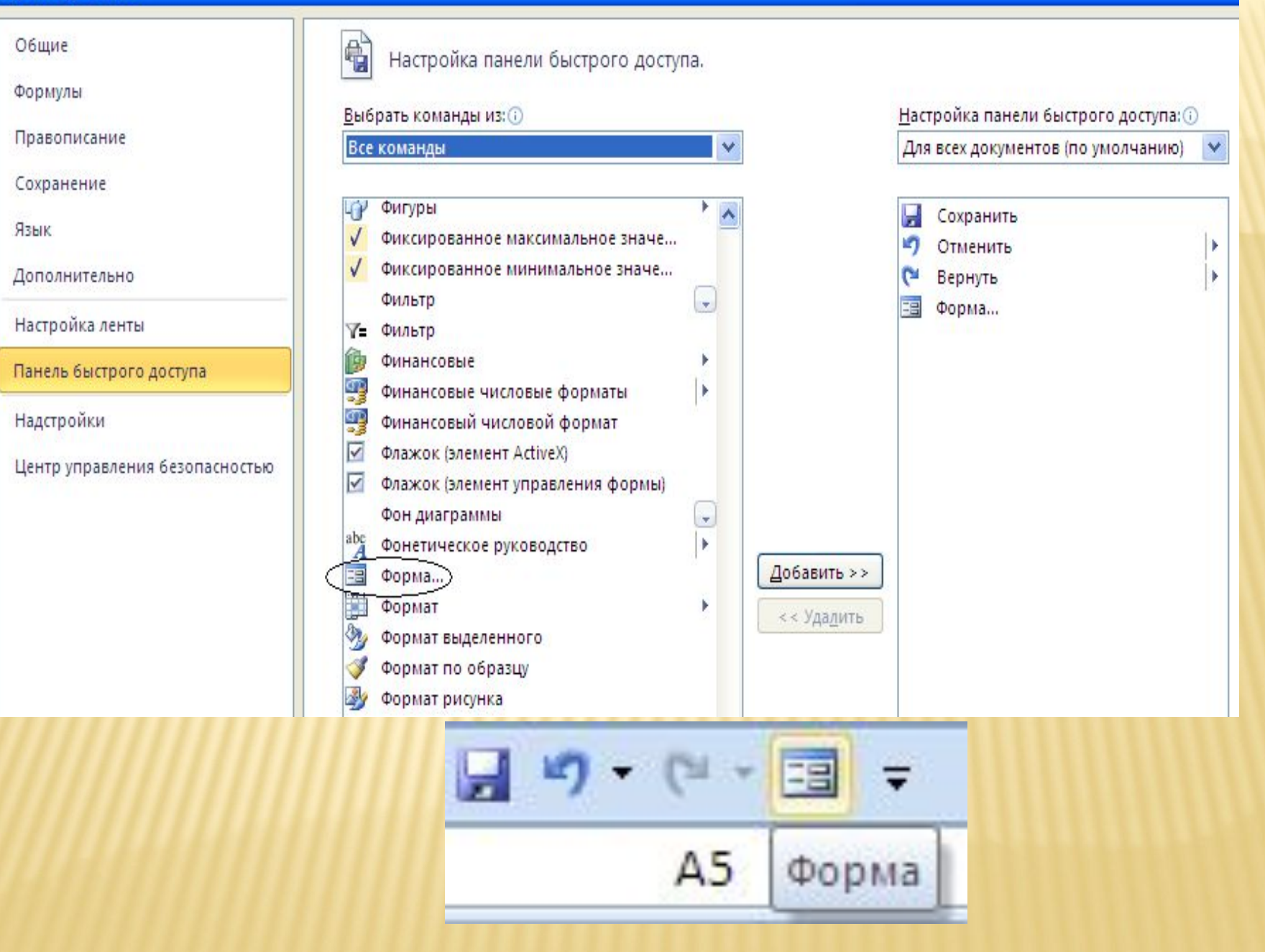

#### КОНСОЛИДАЦИЯ

При необходимости свести вместе данные, находящиеся в разных местах одной или нескольких рабочих книг применяется инструмент *Консолидация*.

В процессе консолидации задаются диапазоны консолидируемых областей, а также указывается функция, используемая при обработке консолидируемых данных.

Это могут быть функции, определяющие сумму, количество, максимальное, минимальное, среднее значение, а также произведение, смещенную и несмещенную дисперсию и др.

#### КОНСОЛИДАЦИЯ БЫВАЕТ СЛЕДУЮЩИХ ВИДОВ:

 *Консолидация по категориям* Консолидируемые области должны иметь одинаковые заголовки полей, а положение на рабочих листах может не совпадать.

 *Консолидация по расположению* Консолидируемые области должны располагаться идентично на рабочих листах.

#### СВОДНЫЕ ТАБЛИЦЫ

*Сводная таблица* предназначена для анализа и представления данных в виде отчетов и диаграмм. В сводной таблице можно отфильтровать данные, временно скрыть поля данных, можно задать отображение детальных данных, разбить на отдельные группы независимо от группировки данных в исходном диапазоне, для определения общего итога и промежуточных итогов можно применять различные функции.

### СВОДНЫЕ ТАБЛИЦЫ

- Сводная таблица является одним из способов консолидации данных.
- В MS Excel 2013 инструмент сводных таблиц находится на вкладке *Вставка* в группе *Таблицы*.
- Для создания отчета с помощью сводных таблиц необходимо:
- ❑установить курсор внутрь таблицы, на основании которой будет построен отчет;
- ❑выполнить команду **Вставка/Таблицы / Сводная таблица**.

# Сводные таблицы

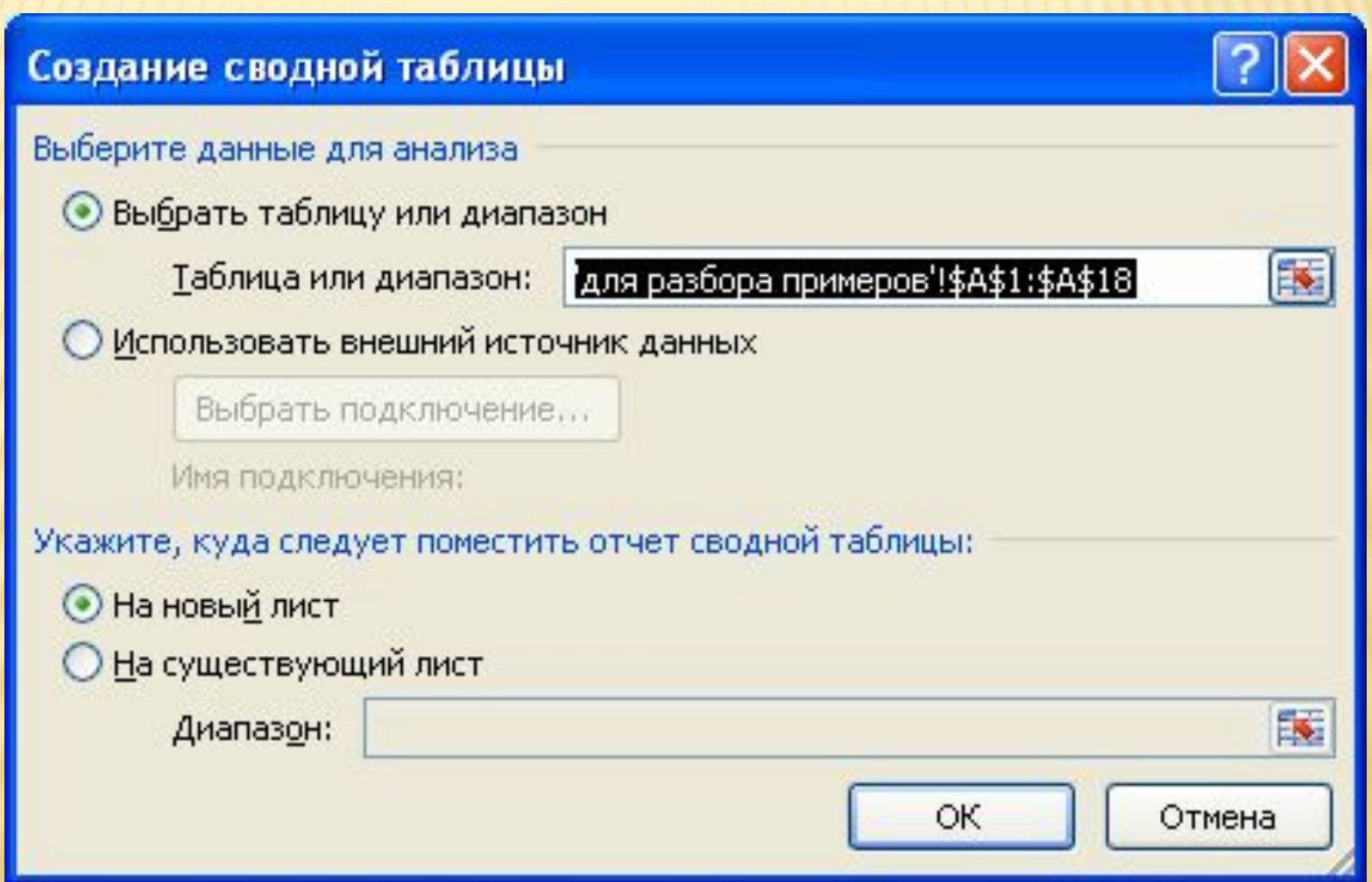

## Сводные таблицы

После нажатия на кнопку **OK** MS Excel добавит пустой отчет сводной таблицы в указанное место и откроет список полей сводной таблицы, с помощью которого можно добавить поля, создать макет и настроить отчет

## Сводные таблицы

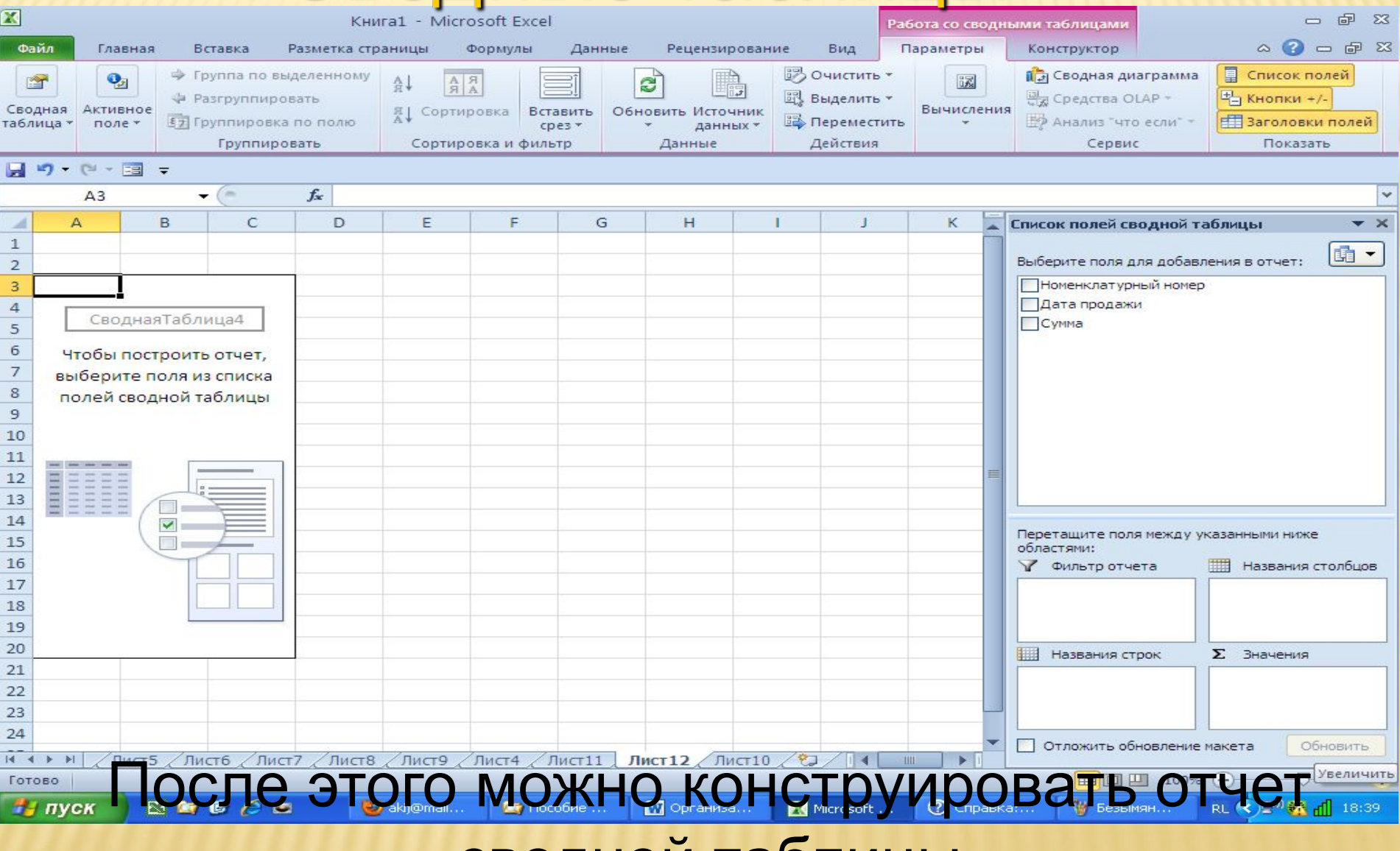

Например, в представленном ниже фрагменте таблицы приведены даты продажи и суммы некоторых товаров, каждый из которых имеет номенклатурный номер.

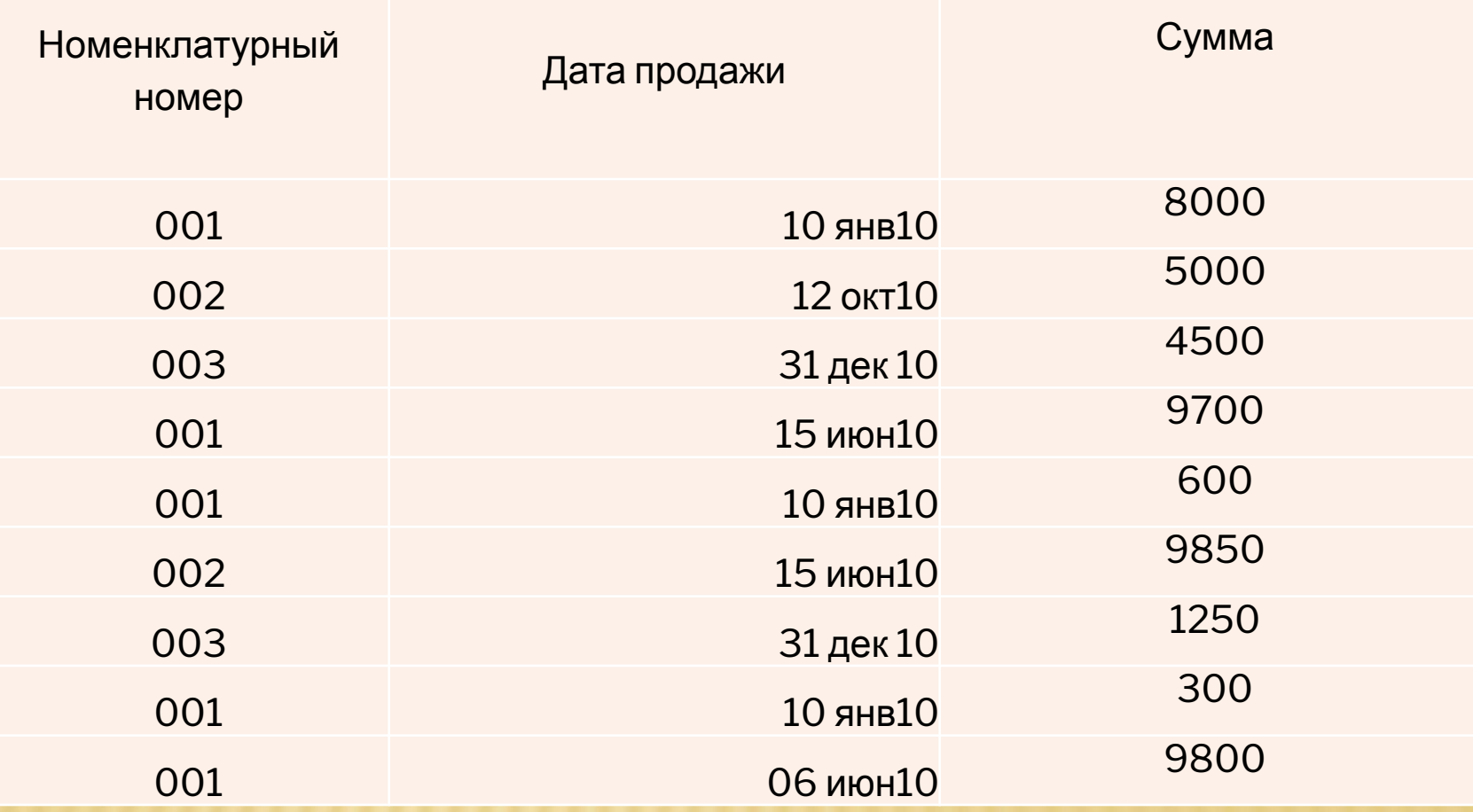

- каждый месяц, •отчет об общей сумме продаж каждого товара; •отчет о сумме продаж товаров по каждому номенклатурному номеру в разрезе дат продаж; •сводная диаграмма о сумме проданного товара за каждый день.
- каждый день; •отчет о количестве и сумме проданного товара за
- каждому номенклатурному номеру; •отчет о количестве и сумме проданного товара за
- отчетов, например: •отчет о количестве проданного товара по
- На основе этих данных можно получить множество

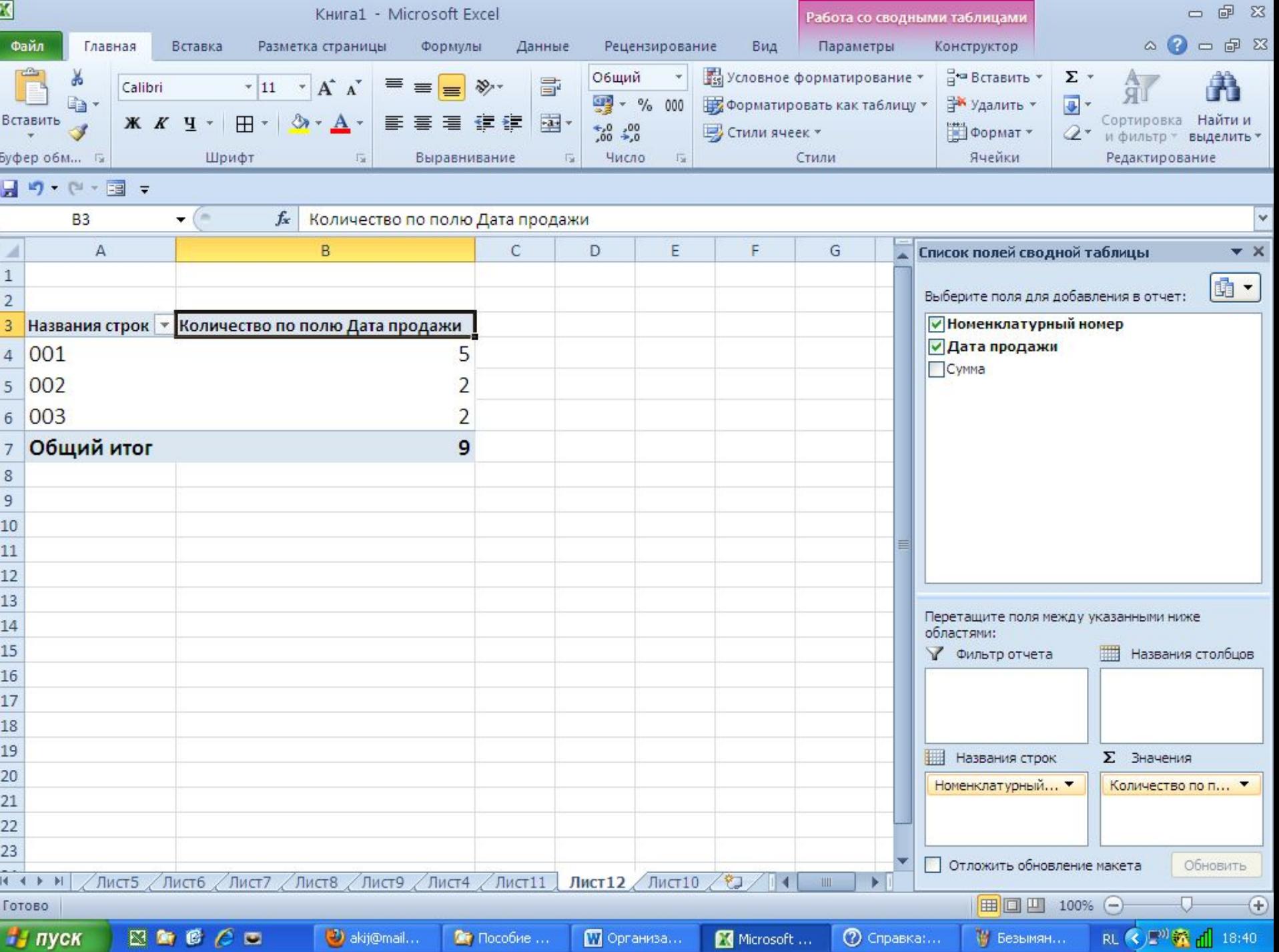

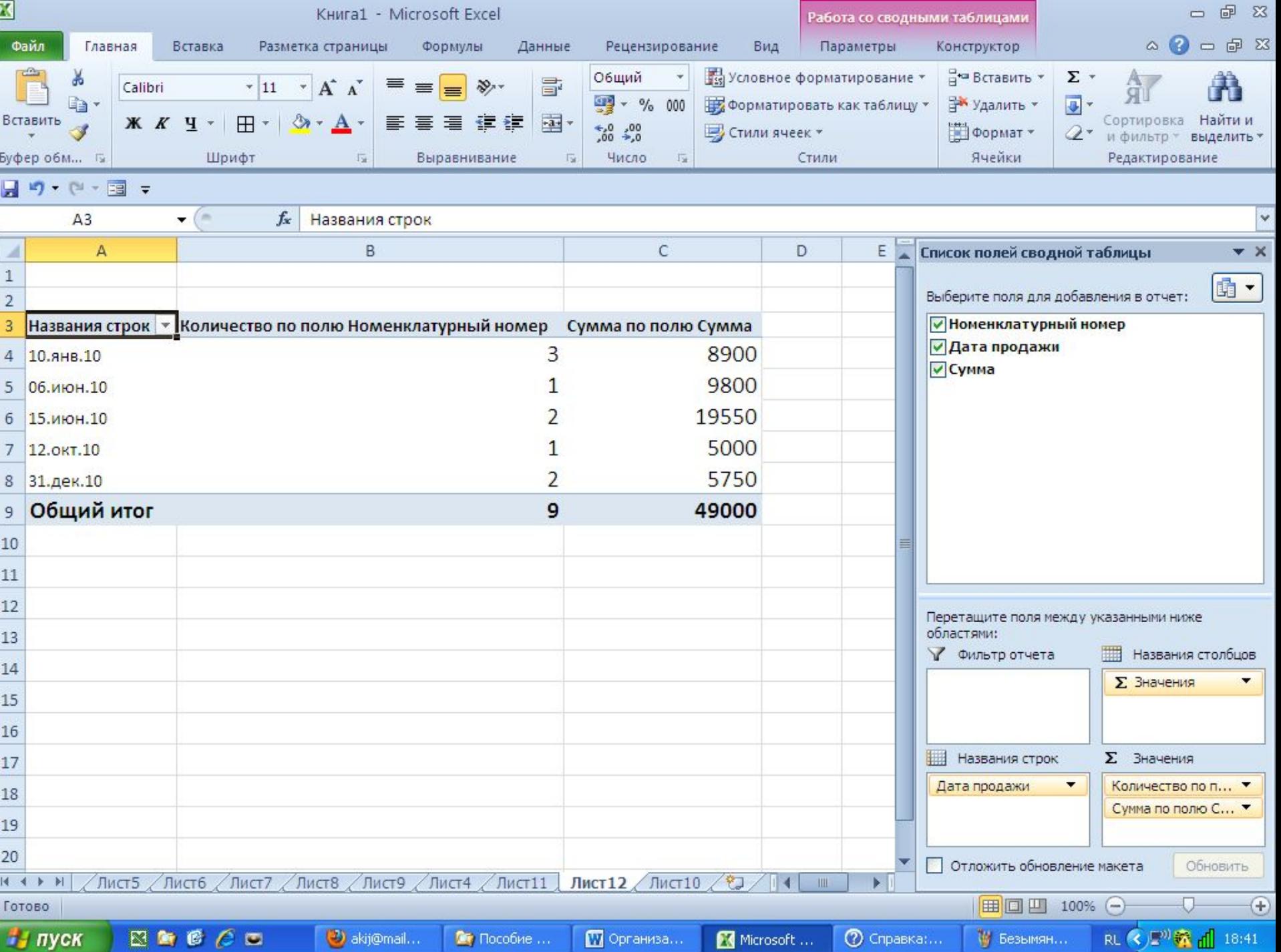

#### ИТОГИ

Для взаимосвязанных данных можно подвести *промежуточные итоги*, что дает возможность обобщить и проанализировать данные *(Выделить диапазон списка, выполнить Данные/Структура/Промежуточный итог)*.

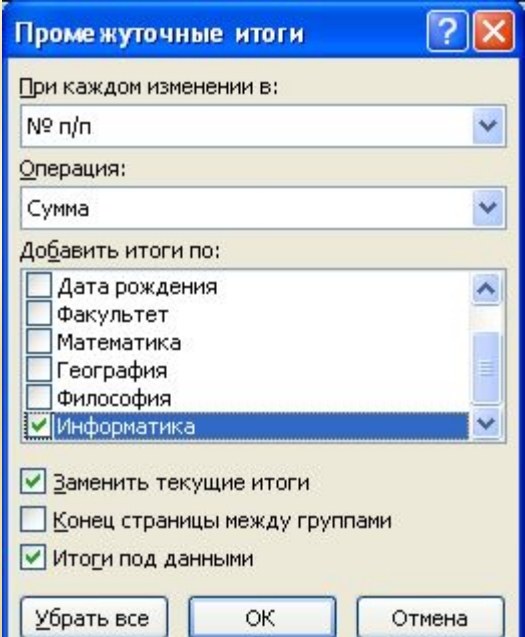

### ВНИМАНИЕ!

- Перед подведением промежуточных итогов необходимо произвести сортировку по тем столбцам, по которым подводятся итоги, чтобы все записи с одинаковыми полями этих столбцов попали в одну группу.
- Если данные в таблице организованы неправильно (не в виде списка), то Excel может не понять структуру таблицы и не создать промежуточных итогов.

#### ИТОГИ Показан средний балл по информатике

#### по каждому факультету

(предварительно произведена сортировка по полю Факультет)

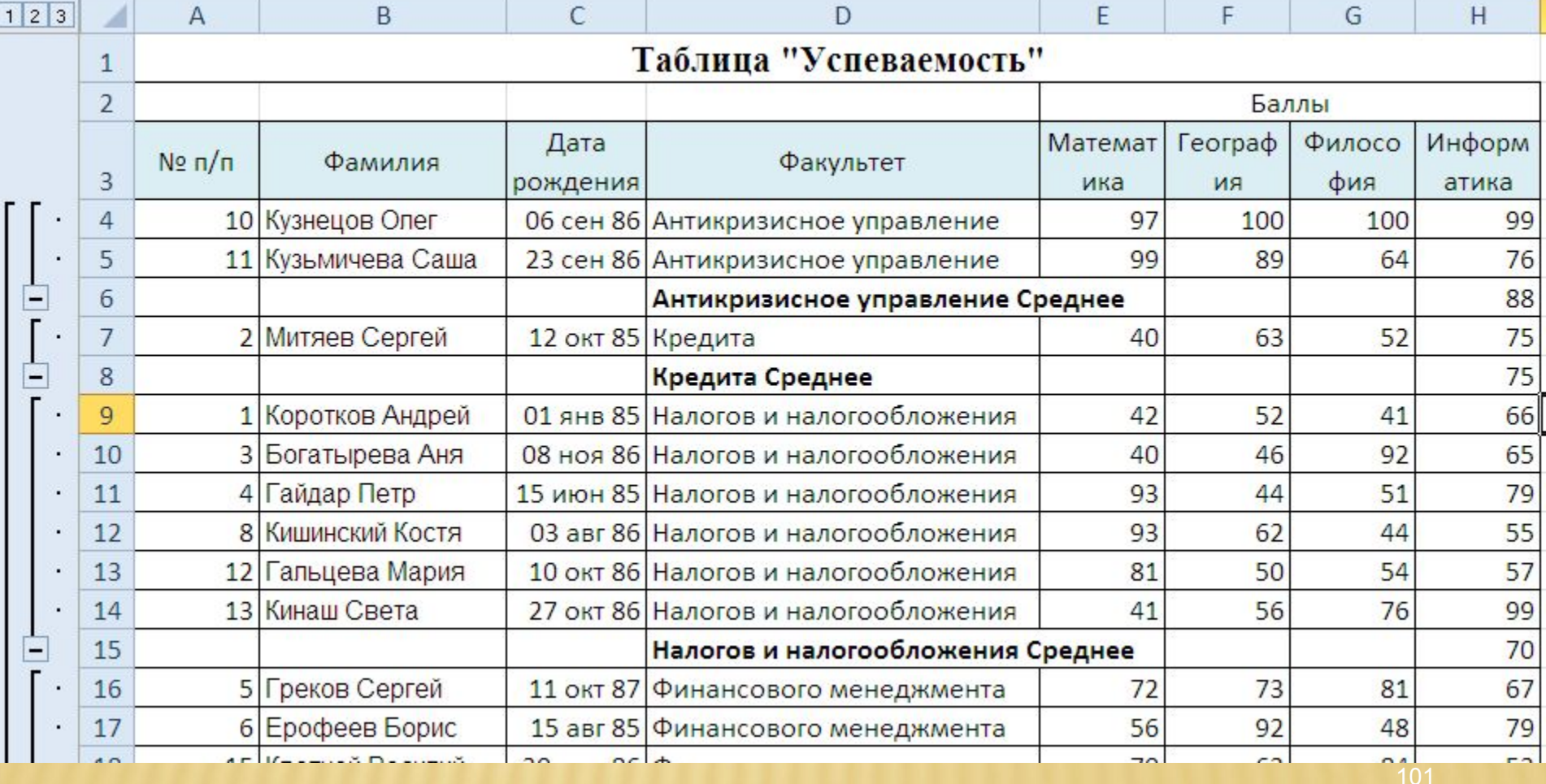

### ИТОГИ

#### Степень детализации:

- •уровень 1 показывает общий итог по всему списку, •уровень 2 показывает итог для каждой группы и общий итог по всему списку,
- •уровень 3 показывает полностью содержимое групп с итогами.

## Спасибо за внимание